# **Dell P2423D/P2723D**

# **צג**

מדריך למשתמש

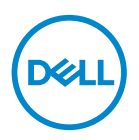

**דגם הצג: D2723P/D2423P דגם רגולטורי: Dc2723P/Dc2423P**

**הערה: הערה מציינת מידע חשוב בעזרתו תוכל לייעל את השימוש במחשב.**

**זהירות: זהירות פירושה נזק אפשרי לחומרה או אבדן נתונים אם לא תקפיד למלא אחר ההנחיות.**

**אזהרה: אזהרה מציינת אפשרות של נזק לרכוש או של פגיעה בגוף או בנפש.**

© זכויות יוצרים 2022 .Inc Dell או חברות הבת שלה. כל הזכויות שמורות. Dell, EMC ושאר הסימנים הם סימנים מסחריים של .Inc Dell או חברות הבת שלה. סימנים אחרים עשויים להיות סימנים מסחריים של בעליהם בהתאמה.

 $02 - 2022$ 

מהדורה 00A

DELI

# **תוכן**

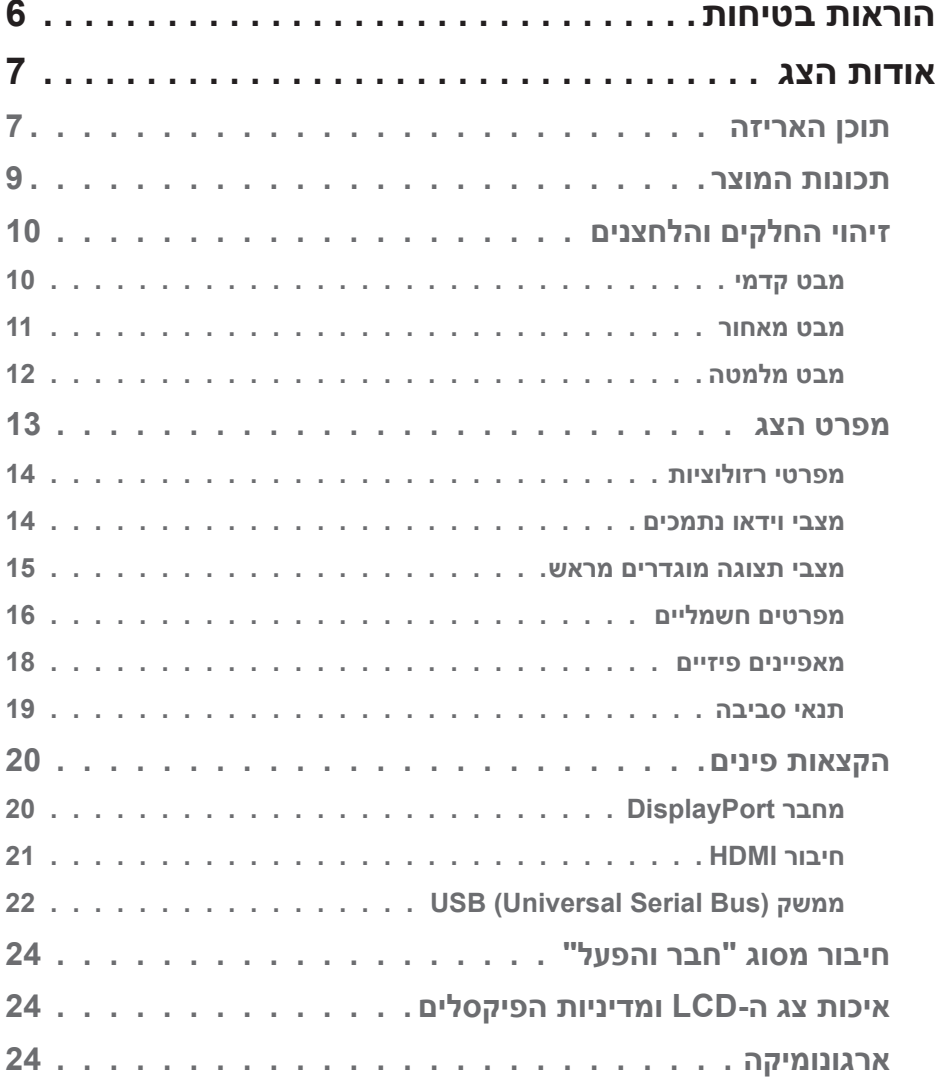

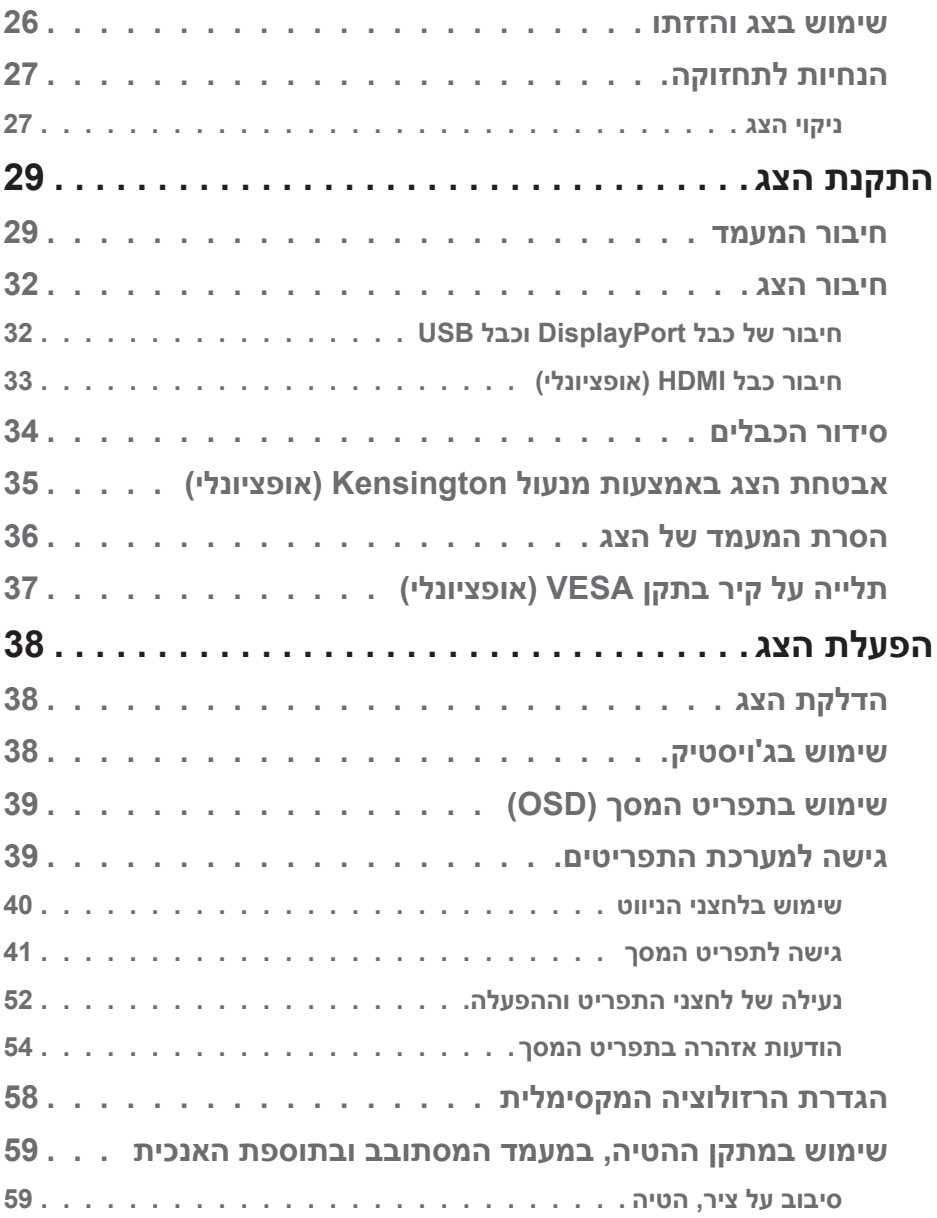

**4 │** 

 $($ DELL $)$ 

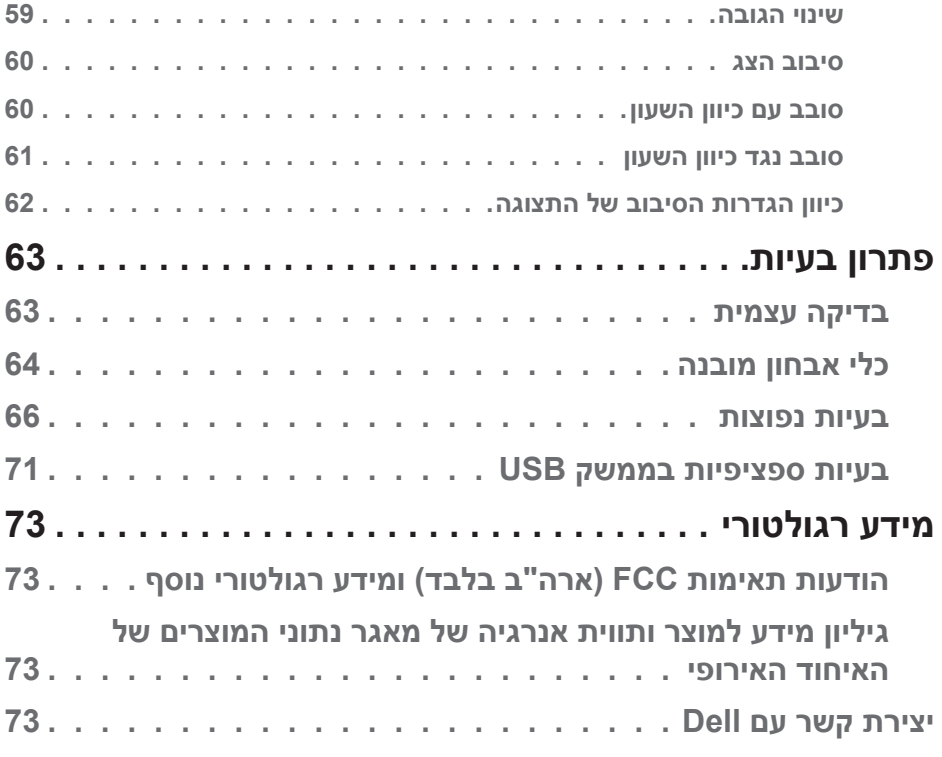

**DELL** 

# **הוראות בטיחות**

<span id="page-5-0"></span>השתמש בהוראות הבטיחות הבאות כדי להגן על הצג מפני נזק ולשמור על בטיחותך. אלא אם צוין אחרת, הנהלים המפורטים במסמך יוצאים מנקודת הנחה שקראת את המידע הבטיחותי שצורף לצג.

<span id="page-5-1"></span>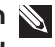

**הערה: לפני השימוש בצג יש לקרוא את המידע הבטיחותי שצורך לצג ומודפס על גבי המוצר. יש לשמור את המסמכים במקום בטוח לצורך שימוש עתידי.**

**אזהרה: השימוש בבקרות, בכוונונים או בנהלים שאינם מצוינים בתיעוד זה עלול לגרום להתחשמלות, לסכנות חשמליות, ו/או לסכנות מכניות.**

**אזהרה: ההשפעה האפשרית לטווח ארוך של האזנה לשמע בעוצמה גבוהה דרך אוזניות )בצגים שיש בהם אפשרות כזו( עלולה לפגוע ביכולת השמיעה שלך.**

 הנח את הצג על גבי משטח יציב והשתמש בו בזהירות. המסך שביר ועלול להישבר אם הצג ייפול או ייחבט על ידי עצם חד.

 יש לוודא שהדירוג החשמלי של הצג מתאים למתח החשמל באזורך.

 יש לשמור על הצג בטמפרטורת החדר. טמפרטורות גבוהות או נמוכות מאוד עלולות לפגוע בגבישים הנוזליים שבתוך הצג.

- יש לחבר את כבל החשמל שיוצא מהצג לשקע קרוב ונגיש. ראה [חיבור הצג](#page-31-1).
	- אין להניח את הצג או להשתמש בו על משטח רטוב או בקרבת מים.

 יש להימנע מחשיפת הצג לרעידות וזעזועים או מקומות שבהם הוא יכול להיחבט. למשל, אין לשים את הצג בתוך תא המטען של מכונית.

- אם לא עומדים להשתמש בצג במשך זמן רב יש לנתק אותו מהחשמל.
- אין לנסות להסיר כיסויים או לגעת בחלקים הפנימיים של הצג מחשש להתחשמלות.

 יש לקרוא הנחיות אלה בעיון. יש לשמור מסמך זה בהישג יד לעיון בעתיד. יש לציית לכל האזהרות וההנחיות שמסומנות על המוצר.

 יש צגים שניתן לחבר אותם לקיר תוך שימוש במסגרת בתקן VESA( שנמכרת בנפרד). הקפד להשתמש במפרטים הנכונים של תקן VESA כמתואר בפרק החיבור לקיר *במדריך למשתמש*.

למידע נוסף על הוראות בטיחות, עיין *בגיליון המידע הבטיחותי, הסביבתי והרגולטורי )SERI)* שמגיע עם הצג.

DELI

# **אודות הצג**

#### **תוכן האריזה**

<span id="page-6-0"></span>בטבלה הבאה מוצגת רשימת הרכיבים המגיעים עם הצג. אם אחד מהחלקים חסר, פנה ל-Dell. למידע נוסף, ראה [יצירת קשר עם](#page-72-1) Dell.

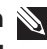

**הערה: חלק מהפריטים הם אופציונליים וייתכן שלא צורפו לצג. ייתכן שלא ניתן יהיה להשתמש בחלק מהתכונות במדינות מסוימות.**

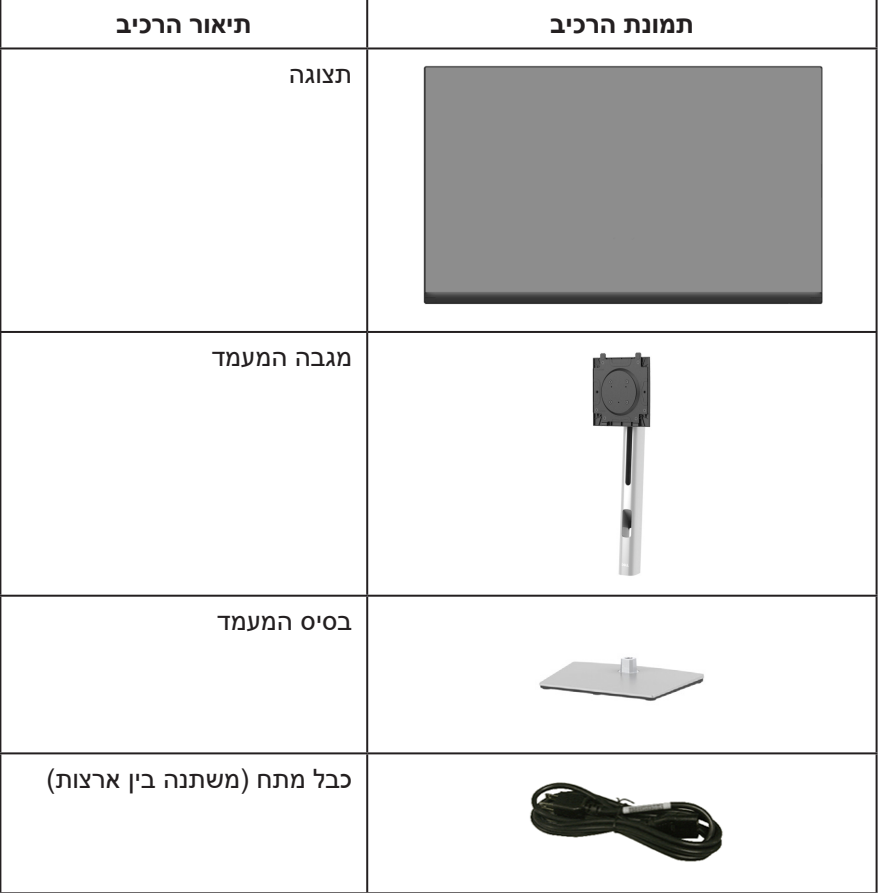

DELL

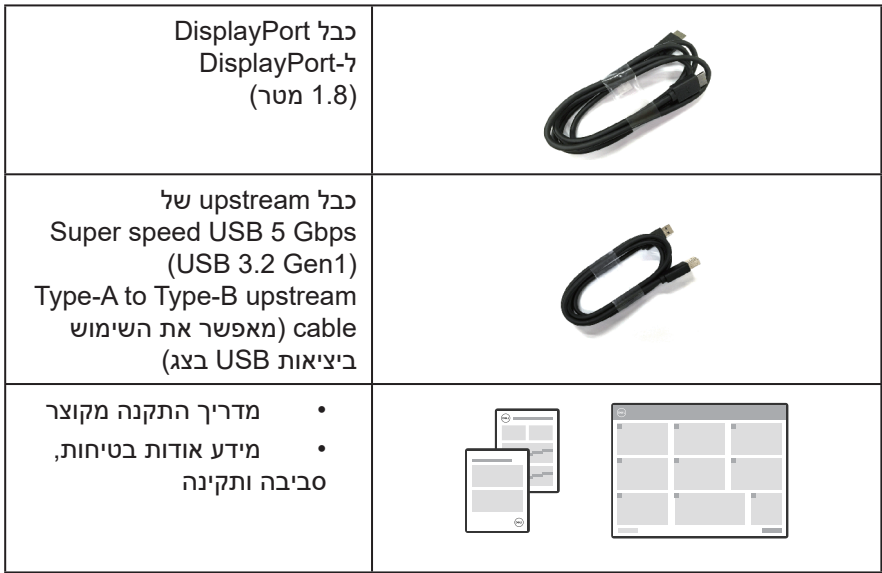

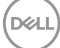

#### **תכונות המוצר**

<span id="page-8-0"></span>צג D2723P/D2423P Dell מצויד במטריצה פעילה, בטכנולוגיית TFT (Thin-Film Transistor), בטכנולוגיית Liquid Crystal Display) LCD( ובתאורת LED אחורית. תכונות הצג כוללות:

- D2423P: שטח תצוגה של 60.45 ס"מ )23.8 אינץ'( )נמדד באלכסון(.
	- D2723P: שטח תצוגה של 68.47 ס"מ )27 אינץ'( )נמדד באלכסון(.
- רזולוציה של 1440 x ,2560 עם תמיכה במסך מלא ברזולוציות נמוכות יותר.
	- 99% ערכת צבעים sRGB( טיפוסי(.
	- חיבור דיגיטלי באמצעות DisplayPort ו-HDMI.
	- כולל יציאת USB-B upstream אחת ו-4 יציאות

.downstream SuperSpeed USB 5 Gbps (USB 3.2 Gen1) Type-A

- יכולת "הכנס הפעל", מותנית בתמיכה במחשב.
- כוונון תפריט מסך )OSD )להגדרה קלה ולאופטימיזציה של המסך.
	- נעילת לחצני הפעלה וג'ויסטיק.
	- מעמד נשלף ופתחי הרכבה 100 מ"מ תואמי ™VESA

)Association Standards Electronics Video )לפתרונות הרכבה גמישים.

- יכולת הטיה, סיבוב, הגבהה וכיוון הסיבוב.
	- חריץ נעילת אבטחה.
		- נעילת מעמד.
- הספק פחות מ-0.3 ואט במצב המתנה כאשר המכשיר במצב המתנה.
	- תמיכה ב-Dell Display Manager.

 נוחות ממוטבת לעיניים באמצעות מסך נטול הבהובים ותכונה הממזערת את האור הכחול.

 הצג מכיל לוח עם אור כחול מופחת בהתאם לתקן של Rheinland TUV( פתרון חומרה) במצב/בהגדרת ברירת המחדל (מצב מוגדר מראש: Standard (רגיל).

**אזהרה: ההשפעות האפשריות לטווח ארוך של האור הכחול הנפלט מהצג עלולות לגרום לנזק לעיניים, כולל התעייפות העיניים או הפעלת מאמץ רב על ידי העיניים )תסמונת ראיית מחשב(. התכונה Plus ComfortView מקטינה את כמות האור הכחול שנפלט מהצג כדי לשפר את הנוחות לעיניים.** 

**D**<sup></sup>

# **זיהוי החלקים והלחצנים**

#### **מבט קדמי**

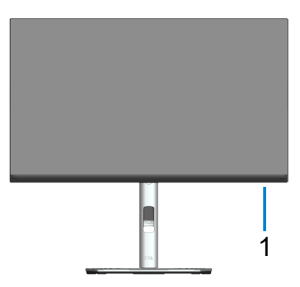

<span id="page-9-0"></span>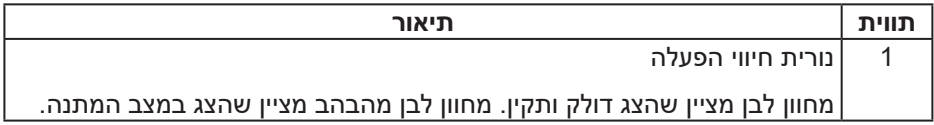

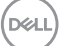

#### **מבט מאחור**

<span id="page-10-0"></span>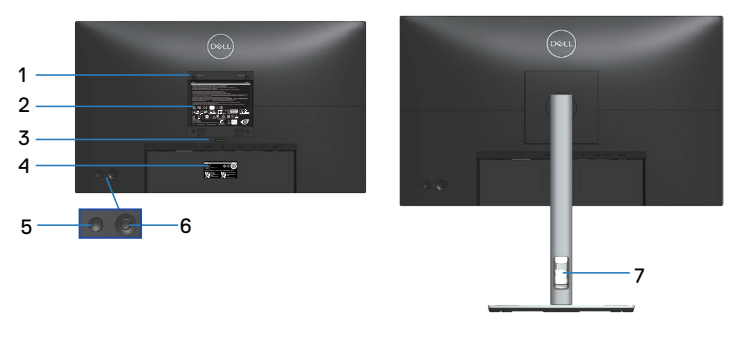

#### **מבט אחורי עם מעמד הצג**

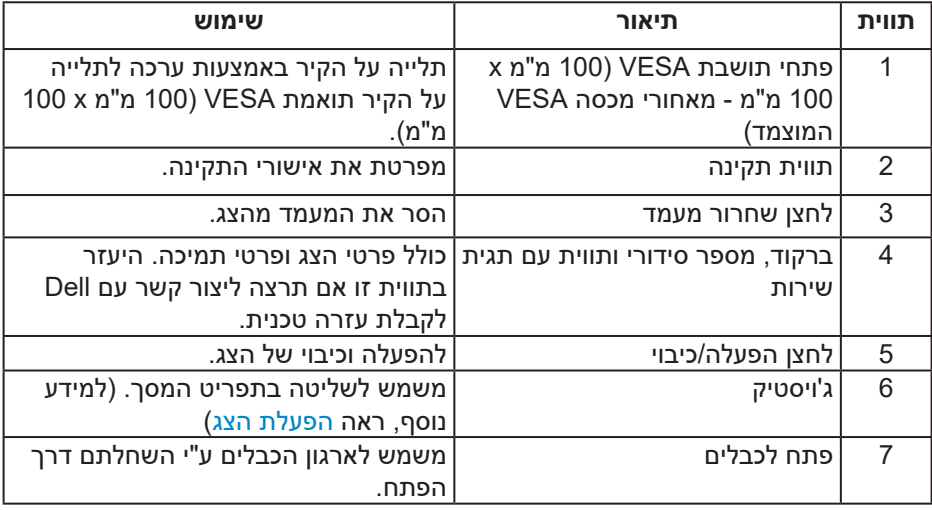

(dell

<span id="page-11-0"></span>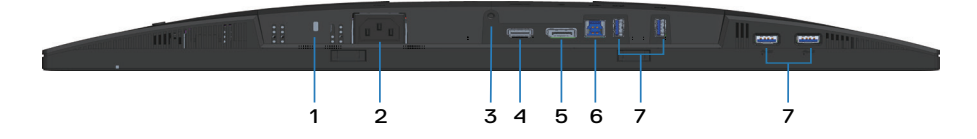

#### <span id="page-11-2"></span><span id="page-11-1"></span>**מבט תחתון ללא מעמד הצג**

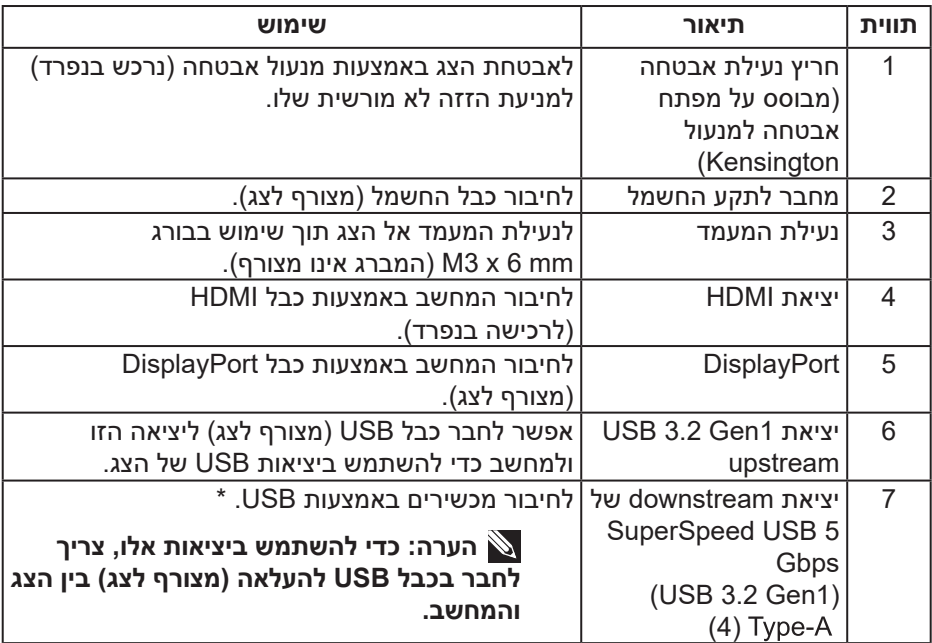

\*כדי למנוע שיבושים לאותות, כשמחברים התקן USB אלחוטי ליציאת downstream USB, לא מומלץ לחבר התקני USB אחרים ליציאות והכניסות הסמוכות.

DELI

#### **מפרט הצג**

<span id="page-12-0"></span>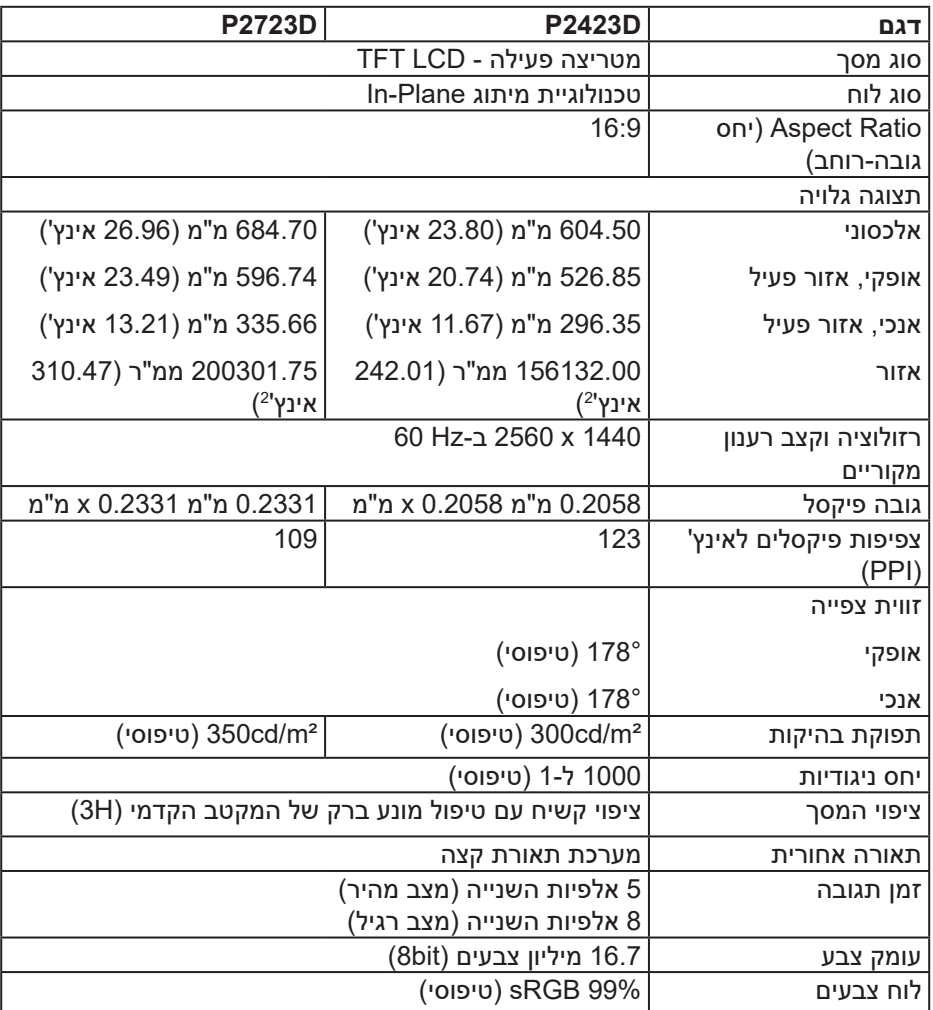

<span id="page-13-0"></span>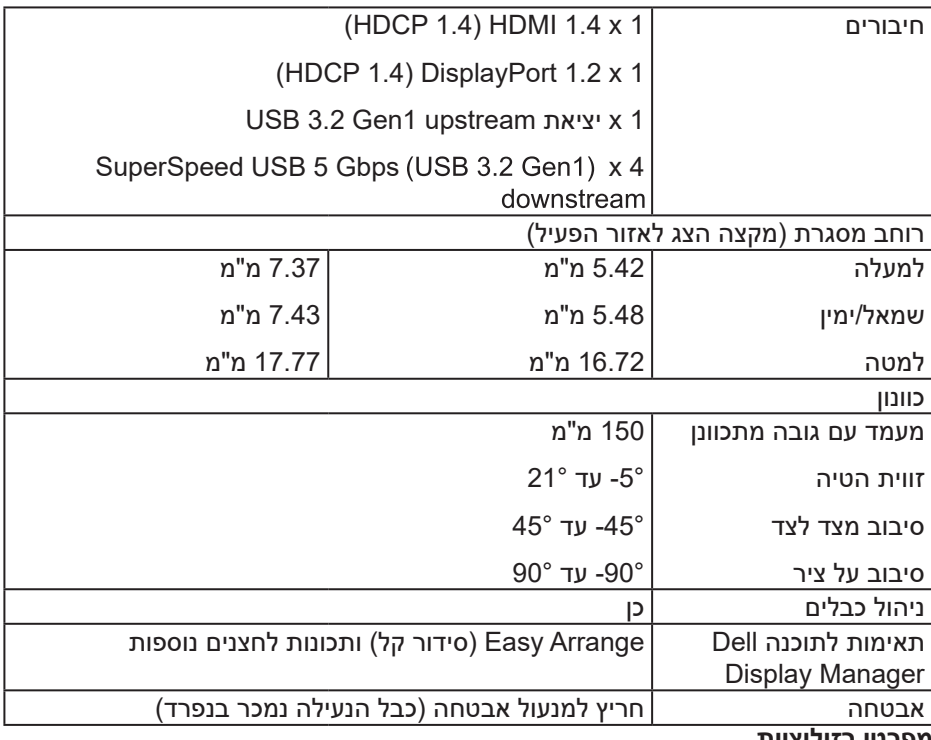

#### **מפרטי רזולוציות**

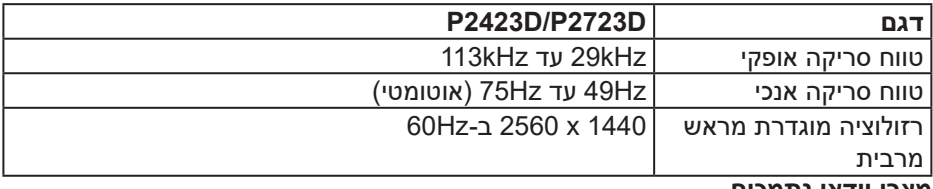

#### **מצבי וידאו נתמכים**

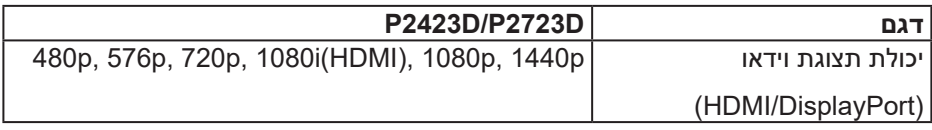

#### **מצבי תצוגה מוגדרים מראש**

<span id="page-14-0"></span>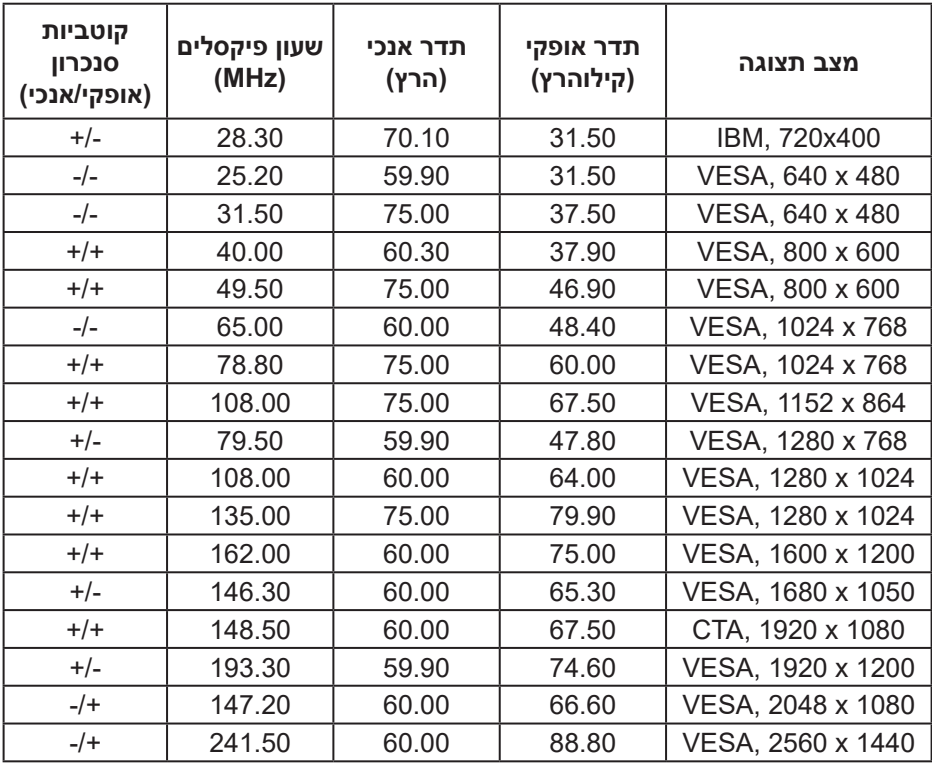

 $(\sim$ LL

**מפרטים חשמליים**

<span id="page-15-0"></span>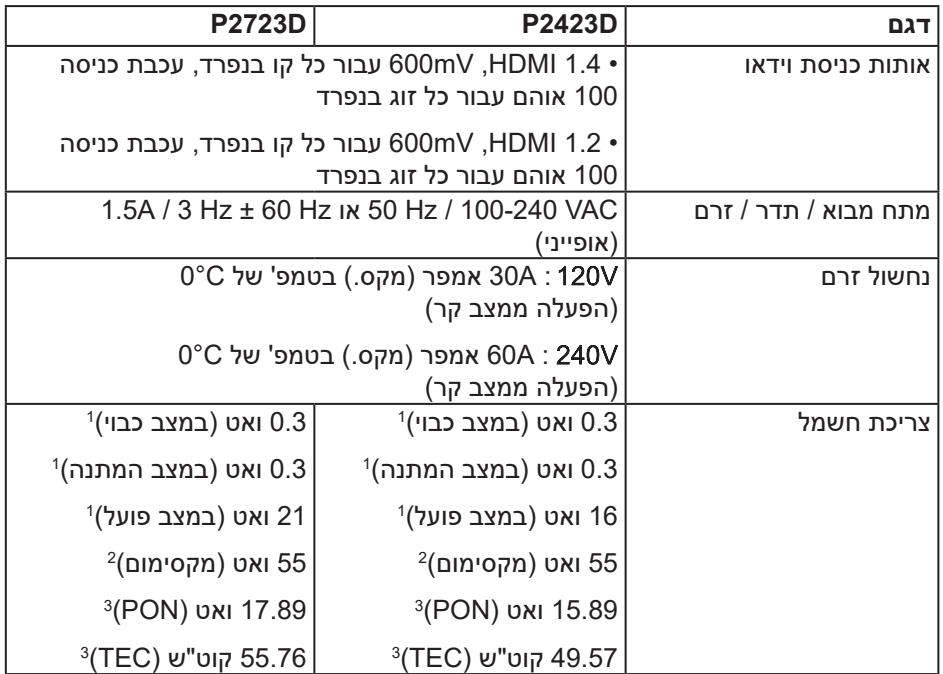

1 כמוגדר בתקנות 2019/2021 EU ו2019/2013- EU.

2 הגדרות בהירות וניגודיות מקסימליות עם עומס צריכת חשמל בכל יציאות ה-USB.

3 Pon: צריכת החשמל כשהמכשיר פועל כמוגדר בגרסת 8.0 Star Energy.

TEC: סה"כ צריכת חשמל בקוט"ש, בהתאם להגדרות של 8.0 Star Energy.

מסמך זה מובא למטרות מידע בלבד ומבוסס על ביצועים במעבדה. ביצועי המוצר בפועל עשויים להיות שונים, בהתאם לתוכנה, לרכיבים ולציוד ההיקפי שרכשת ואין כל התחייבות לעדכן את המידע הזה.

בהתאם לכך, אין להסתמך על המידע הזה בעת קבלת ההחלטה בנוגע לעמידות חשמלית או כל החלטה אחרת. אין כל אחריות בנוגע לדיוק או לשלמות המידע, בין אם באופן מפורש או מרומז.

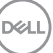

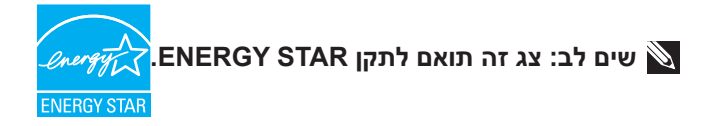

עם הגדרות ברירת המחדל של היצרן, מוצר זה תואם לתקני תוכנית STAR ENERGY. ניתן .<br>לשחזר את הגדרות ברירת המחדל של היצרן באמצעות הפונקציה "Factory Reset" (איפוס ,<br>להגדרות היצרן) בתפריט המסך. שינוי של הגדרות ברירת המחדל של היצרן או הפעלה של תכונות נוספות עשויים להגדיל את צריכת החשמל ובכך לעבור את הערכים המוגדרים בתוכנית STAR ENERGY.

**DGL** 

#### **מאפיינים פיזיים**

<span id="page-17-0"></span>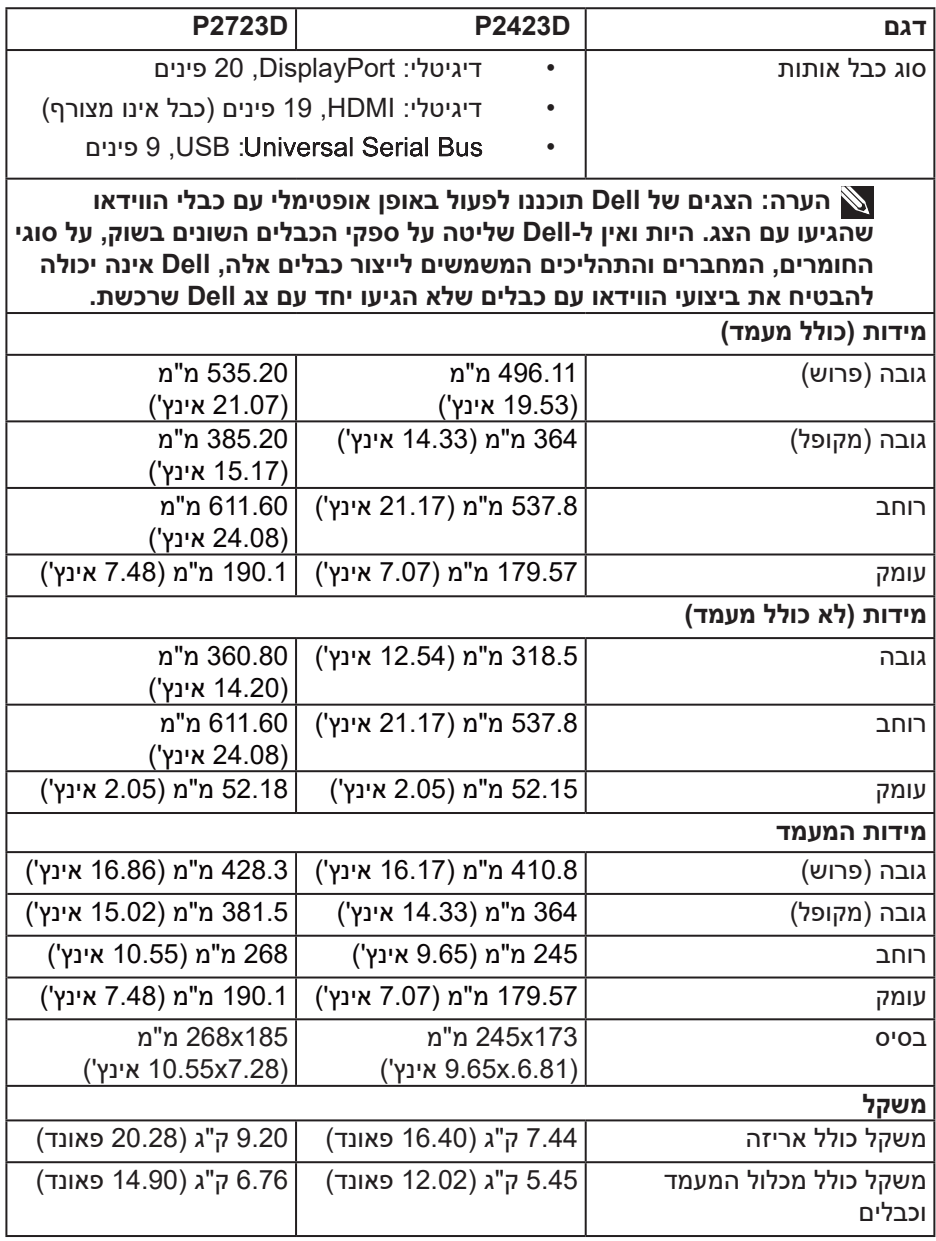

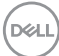

<span id="page-18-0"></span>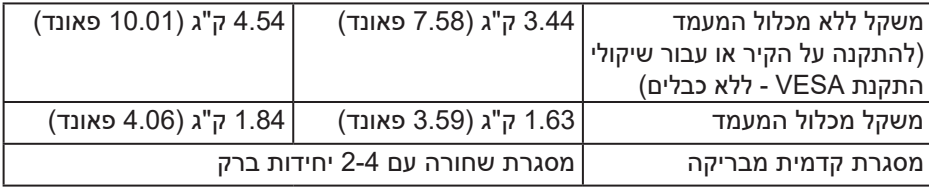

**תנאי סביבה**

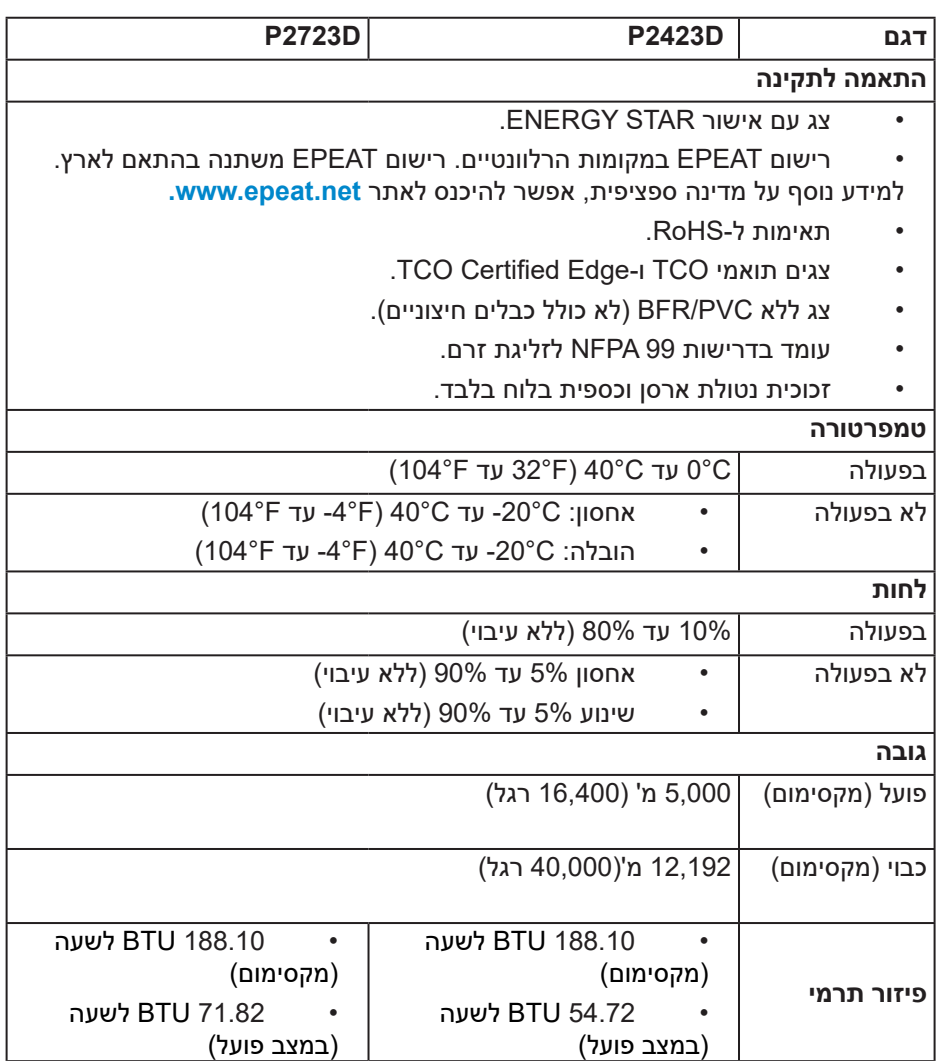

(dell

### **הקצאות פינים**

## **מחבר DisplayPort**

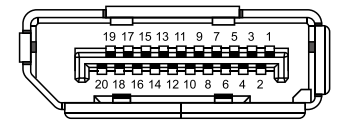

<span id="page-19-0"></span>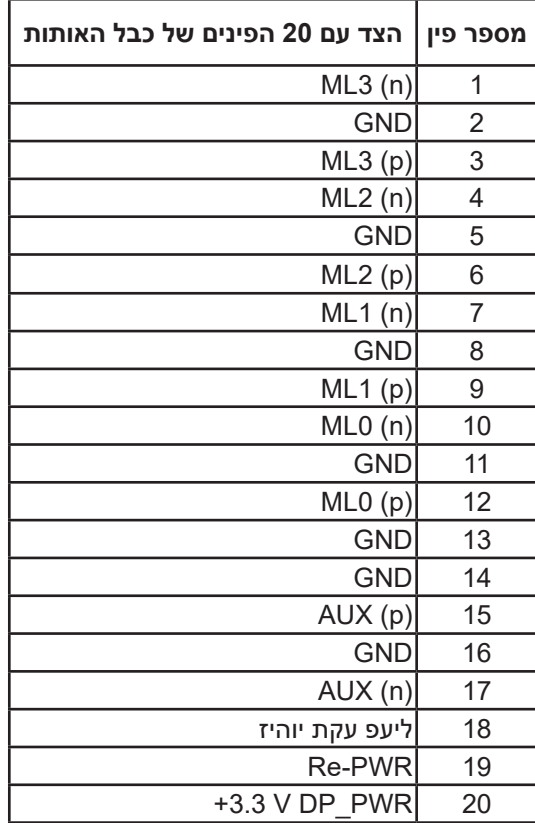

#### **חיבור HDMI**

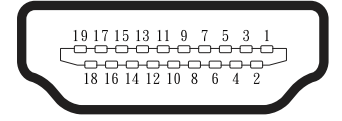

<span id="page-20-0"></span>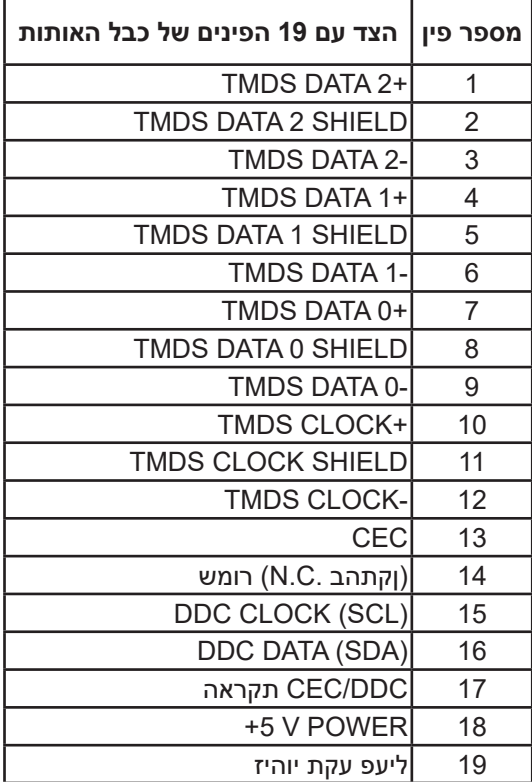

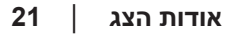

(dell

#### **ממשק (Bus Serial Universal (USB**

בחלק הזה מוסבר על יציאות USB שיש בצג.

### **SuperSpeed USB 5 Gbps (USB 3.2 Gen1)**

<span id="page-21-0"></span>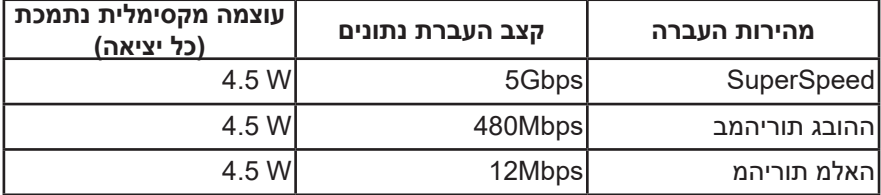

#### **USB 3.2 Gen1 upstream יציאת**

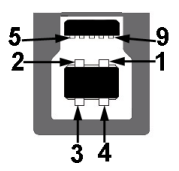

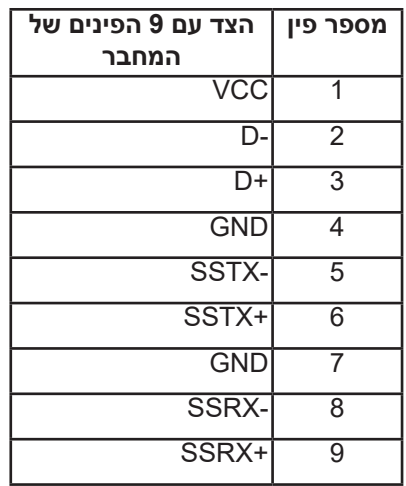

DELL

**מחבר USB לחיבור התקנים**

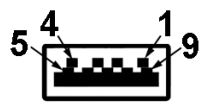

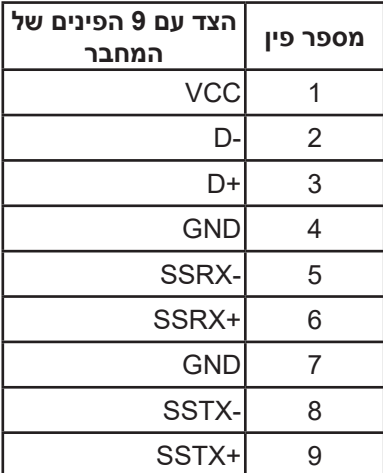

**הערה: כדי להשתמש בפונקציונליות של Gbps 5 USB SuperSpeed )1Gen 3.2 USB )צריך מחשב שתומך ב-Gbps 5 USB SuperSpeed )1Gen 3.2 USB).**

**הערה: יציאות ה-USB של הצג פעילות כאשר הצג מופעל או נמצא במצב חיסכון בצריכת חשמל. אם תכבה את הצג ולאחר מכן תדליק אותו, ייתכן שייקח להתקנים המחוברים אליו כמה שניות כדי לחזור לפעולה רגילה.**

**D**<sup></sup>

### **חיבור מסוג "חבר והפעל"**

<span id="page-23-0"></span>ניתן להתקין את הצג בכל מערכת תואמת הכנס-הפעל. הצג מספק אוטומטית למחשב את נתוני EDID (Data Identification Display Extended )שלו תוך שימוש בפרוטוקולי DDC (Channel Data Display )ומאפשר למחשב להגדיר את עצמו ולמטב את ביצועי הצג. ברוב המקרים, התקנת הצג תתבצע אוטומטית, ניתן לבחור הגדרות שונות לפי הצורך. למידע נוסף על החלפת ההגדרות של הצג, עיין בפרק [הפעלת הצג.](#page-37-1)

#### **איכות צג ה-LCD ומדיניות הפיקסלים**

בתהליך הייצור של צג ה-LCD, אין זה נדיר שפיקסל אחד או יותר מתקבע במצב בלתי משתנה שקשה לראות ושלא משפיע על איכות התצוגה או השימושיות שלה. למידע נוסף על איכות הצגים ומדיניות הפיקסלים של Dell, אפשר לבקר באתר התמיכה של Dell בכתובת www.dell.com/pixelguidelines

#### **ארגונומיקה**

זהירות: **שימוש לא נכון או ממושך במקלדת עלול לגרום לפציעה.**

#### זהירות: **צפייה במסך למשך זמן רק עלולה לגרום למאמץ בעיניים.**

מטעמי נוחות ויעילות, מומלץ להקפיד על ההנחיות הבאות כשמתקינים את עמדת העבודה של המחשב:

- יש למקם את המחשב כך שהצג והמקלדת יהיו ישירות מולך בזמן העבודה. אפשר להשתמש במדפים מיוחדים שקונים בחנויות לבית כדי למקם נכון את המקלדת.
	- כדי להפחית את המאמץ שמופעל על ידי העיניים ואת הכאב שעלול להתפתח בצוואר, בידיים, בגב ובכתפיים כתוצאה משימוש ממושך בצג, מומלץ:
		- .1 לשמור על מרחק של 50–70 ס"מ בין הצג לעיניים.
		- .2 למצמץ יותר כדי ללחלח את העיניים אחרי שימוש ממושך בצג.
			- . לצאת להפסקות של 20 דקות מדי שעתיים.
	- 4. להסיט את המבט מהצג ולבהות בעצם כלשהו במרחק של כ-6 מטר (20 רגל) במשך 20 שניות לפחות בזמן ההפסקות.
	- . להתמתח כדי למתוח את שרירי הצוואר, הידיים, הגב והכתפיים בזמן ההפסקות.

DØLI

- לוודא שהצג נמצא בגובה העיניים או קצת יותר נמוך מהם כשיושבים מולו.
	- להטות את הצג ולכוון את הניגודיות והבהירות שלו.

 לכוון את תאורת הסביבה )מנורות תקרה, מנורות שולחן ווילונות או תריסים של חלונות סמוכים) כדי למזער החזרי אור וברק מהצג.

 להשתמש בכיסא עם תמיכה טובה לגב התחתון.

 לשמור על האמות ישרות כשפרקי כף היד במנח טבעי ונוח בזמן שמשתמשים במקלדת או בעכבר.

- להשאיר מספיק מקום להנחת הידיים כשמשתמשים בעכבר או במקלדת.
	- לאפשר מנח טבעי לזרועות משני הצדדים.
	- לוודא שהרגליים מונחות ישר על הרצפה.

 כשיושבים, לוודא שכפות הרגליים נושאות את משקל הרגליים ולא החלק הקדמי של הכיסא. לכוון את גובה הכיסא או להשתמש בהדום כדי לשמור על יציבה נכונה.

 לגוון בפעולות העבודה. לסדר את יום העבודה כך שלא יהיה צריך לשבת ולעבוד למשך זמן רב. לעמוד ולהסתובב בחדר מפעם לפעם במרווחים קבועים.

 לוודא שאין מכשולים או כבלים, כולל כבלי חשמל, באזור שמתחת לעמדת העבודה, שעלולים להפריע לישיבה נוחה או לגרום לסכנת מעידה.

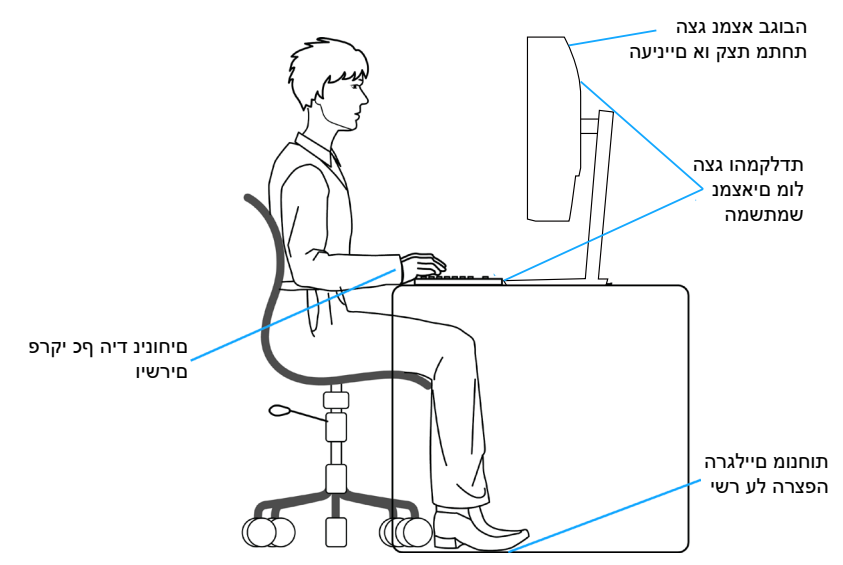

**DGL** 

#### **שימוש בצג והזזתו**

<span id="page-25-0"></span>כדי לוודא שמרימים או מזזים את הצג באופן בטוח, מומלץ להקפיד על ההנחיות הבאות:

- לפני שמזיזים או מרימים את הצג, לכבות את המחשב ואת הצג.
	- לנתק את כל הכבלים מהצג.
- להכניס את הצג לאריזה המקורית יחד עם חומרי האריזה המקוריים.

 להחזיק היטב את הצג מלמטה ומהצד בלי להפעיל יותר מדי כוח עליו כשמרימים או מזיזים אותו.

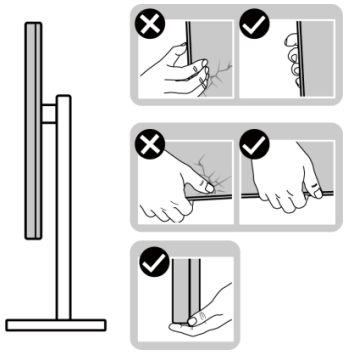

 בעת הרמה או הזזה של הצג, יש לוודא שהמסך מופנה ממכם והלאה. אין ללחוץ על שטח התצוגה, כדי למנוע שריטות או נזק אחר.

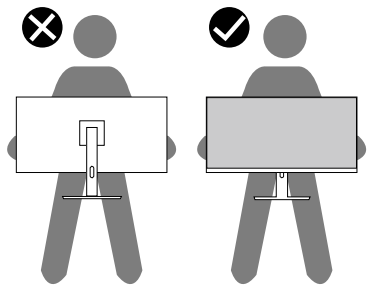

 למנוע זעזוע או רעידות לצג כשמשנעים אותו.

 לא להפוך את הצג תוך החזקת המעמד או המגביה כשמרימים או מזיזים את הצג. הדבר עלול להוביל לנזק לא מכוון לצג או לגרום לפציעה.

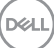

<span id="page-26-0"></span>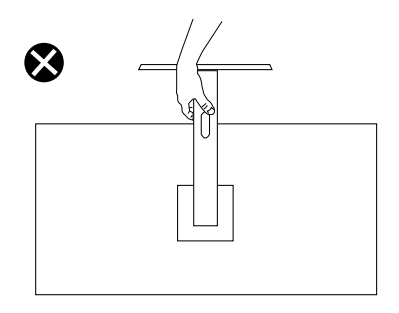

#### **הנחיות לתחזוקה**

#### **ניקוי הצג**

**אזהרה: לפני ניקוי הצג, נתק את כבל החשמל שלו מהשקע שבקיר.**

זהירות: **לפני ניקוי הצג, קרא את ההוראות בחלק** [הוראות בטיחות](#page-5-1) **והישמע להן.**

**אזהרה לפני ניקוי הצג, נתק את כבל החשמל שלו מהשקע שבקיר.**

מומלץ לפעול בהתאם להוראות שברשימה הבאה כשמוציאים את הצג מהאריזה, מנקים אותו או משתמשים בו:

 לניקוי המסך של צג Dell, הרטב קלות מטלית רכה ונקייה במים. אם אפשר, השתמש במטלית מיוחדת לניקוי מסכים או בתמיסה מתאימה למסך הצג של Dell.

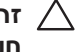

**זהירות: אין להשתמש בחומרי ניקוי או בכימיקלים אחרים כגון בנזין, מדלל, אמוניה, חומרי ניקוי שוחקים או אוויר דחוס.**

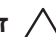

- **זהירות: שימוש בכימיקלים לניקוי הצג עלול לגרום לשינויים במראה שלו, כגון דהייה של הצבע, שכבה חלבית על הצג, עיוות צורה, צל כהה לא אחיד וקילוף של אזור המסך.**
	- **אזהרה: אל תרסס את תמיסת הניקוי, ואפילו מים, ישירות על משטח הצג. אם תעשה כך, עלולים להצטבר נוזלים בתחתית פנל המסך ולגרום לקורוזיה של הרכיבים האלקטרוניים ולנזק בלתי-הפיך. במקום זאת, רסס את תמיסת הניקוי או את המים על גבי מטלית רכה ואז נקה את הצג.**

**שים לב: נזק לצג עקב שיטות ניקוי לא נאותות ושימוש בבנזין, מדלל, אמוניה, חומרי ניקוי שוחקים, אלכוהול, אוויר דחוס, חומר ניקוי מכל סוג שהוא – יגרום ל'נזק שגרם הלקוח' )CID).' נזק שגרם הלקוח' אינו מכוסה על האחריות הסטנדרטית של Dell.**

- אם הבחנת באבקה לבנה כשהוצאת את הצג מהאריזה, נגב אותה בעזרת מטלית.
- טפל בצג בזהירות. מכשיר עם צבעים כהים יכול להישרט ועלולים להופיע עליו יותר סימני שחיקה לבנים מאשר במכשיר עם צבעים בהירים.
- כדי לשמור על איכות התמונה הגבוהה ביותר בצג שלך, השתמש בשומר מסך דינמי וכבה את הצג כשאינו בשימוש.

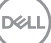

# **התקנת הצג**

#### **חיבור המעמד**

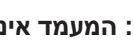

**הערה: המעמד אינו מותקן במפעל לפני האספקה.**

<span id="page-28-0"></span>**הערה: ההוראות הבאות חלות רק על המעמד שהגיע עם הצג. אם מחברים מעמד שנרכש ממקור אחר, יש לפעול לפי ההוראות שצורפו למעמד.**

כדי לחבר את מעמד הצג:

.1 יש לפעול על פי ההנחיות שרשומות על הכנפיים של קופסת הקרטון כדי להוציא את המעמד מהכרית העליונה שמאבטחת אותו.

.2 הוצא את מגבה המעמד ואת בסיס במעמד מהכרית באריזה.

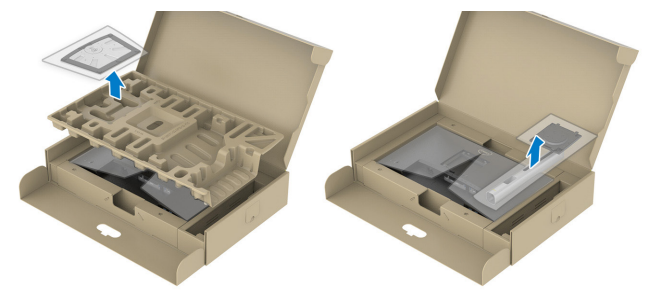

**הערה: התרשימים מיועדים להמחשה בלבד. המראה של כרית האריזה עשוי להשתנות.**

- . הכנס את הפינים של בסיס המעמד אל תוך החריצים במעמד.
	- . הרם את הידית המתברגת וסובב את הבורג בכיוון השעון.
- . אחרי הידוק הבורג עד הסוף, קפל את הידית המתברגת אל תוך החריץ.

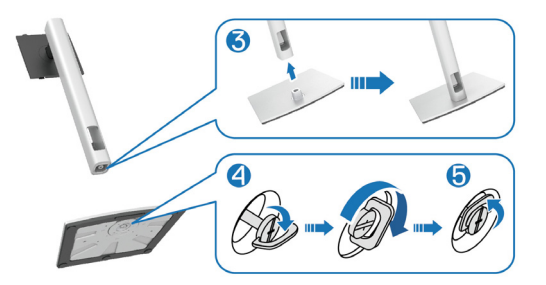

**DGL** 

.6 הרם את המכסה כמוצג באיור כדי לחשוף את אזור ה-VESA לחיבור המעמד.

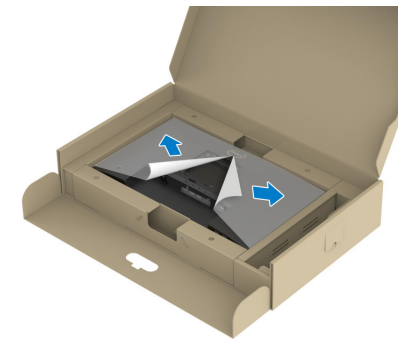

**הערה: לפני חיבור מכלול המעמד לצג יש לוודא שהכנף בלוחית הקדמית פתוחה כדי לאפשר מקום למכלול.**

- . חבר את מכלול המעמד אל הצג.
- א. ישר את שתי הלשוניות שבחלק העליון של המעמד מול החריץ שבגב הצג.
	- ב. לחץ על המעמד עד שיינעל למקומו בנקישה.

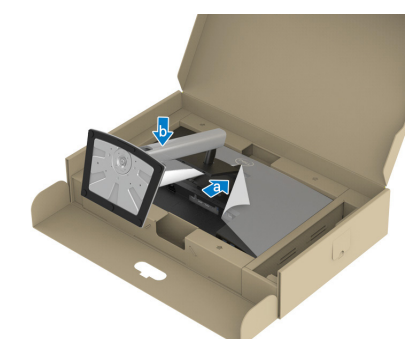

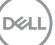

. החזק את מגבה המעמד והרם את הצג בזהירות, והנח אותו על משטח ישר.

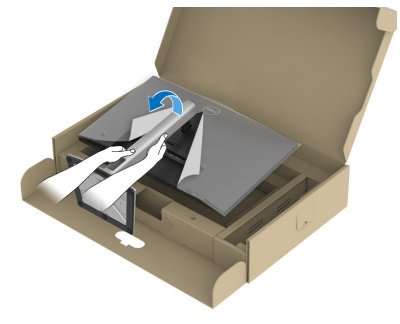

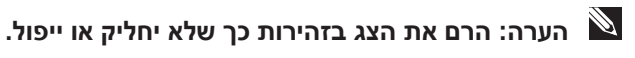

.9 הוצא את הכיסוי מהצג.

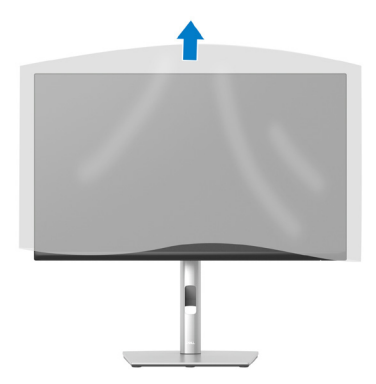

DELL

#### <span id="page-31-1"></span>**חיבור הצג**

<span id="page-31-0"></span>**אזהרה: לפני שתתחיל בביצוע הפעולות שבסעיף זה, עיין בחלק** [הוראות בטיחות](#page-5-1)**. הערה: הצגים של Dell תוכננו לתפקד אופטימלית עם כבלים של Dell שהגיעו באריזה. Dell לא תוכל לערוב לאיכות ולביצועי הווידאו במקרה של שימוש בכבלים שאינם של Dell.**

**הערה: נתב את הכבלים דרך החריצים הייעודים לכבלים לפני שתחבר אותם.**

**הערה: אל תחבר את כל הכבלים למחשב בו-זמנית.**

**הערה: התמונות מיועדות להמחשה בלבד. מראה המחשב עשוי להיות שונה.**

לחיבור הצג אל המחשב:

- .1 כבה את המחשב ונתק את כבל החשמל.
- .2 חבר כבל DisplayPort או HDMI מהצג למחשב.

. חבר את כבל ה-upstream USB( מצורף לצג( ליציאת 1Gen 3.2 USB מתאימה במחשב. (למידע נוסף, ראה מבט מלמטה)

. חבר ציוד היקפי עם חיבור USB ליציאות 3.2USB (Gbps 5 USB SuperSpeed (1 Gen בצג.

#### **חיבור של כבל DisplayPort וכבל USB**

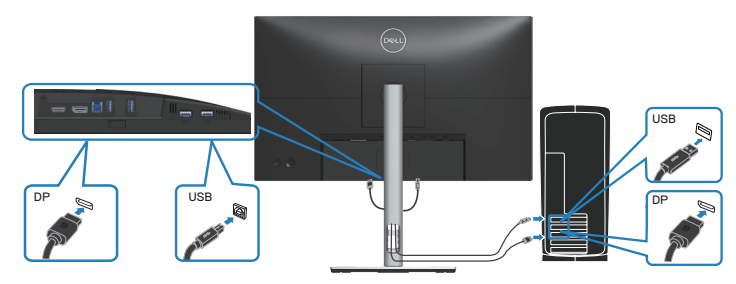

DØLI

## **חיבור כבל HDMI( אופציונלי(**

<span id="page-32-0"></span>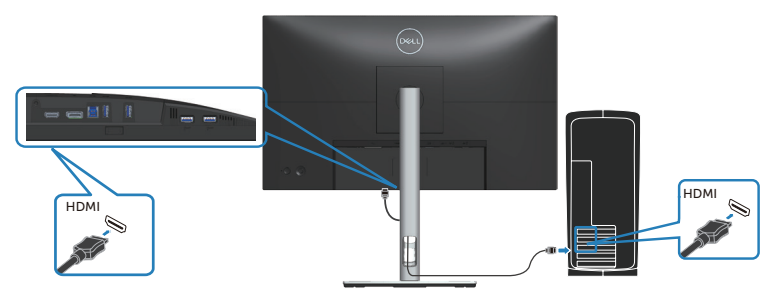

. חבר את כבלי החשמל של המחשב ושל הצג לשקעי חשמל.

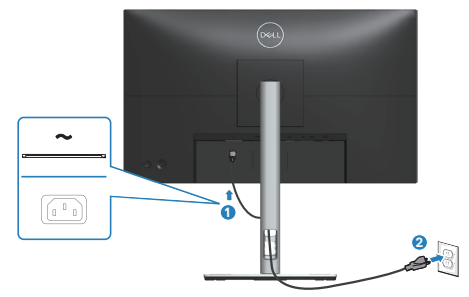

(dell

## **סידור הכבלים**

<span id="page-33-0"></span>השתמש בחריץ לניהול כבלים לניתוב הכבלים המחוברים לצג.

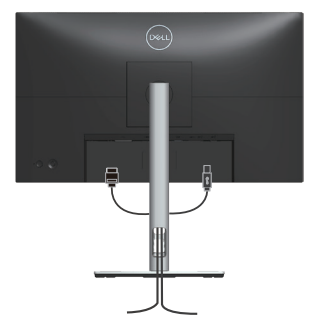

.6 הדלק את הצג.

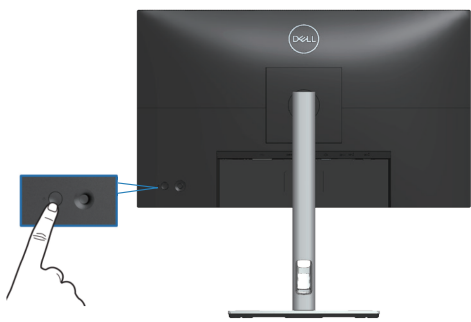

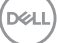

## **אבטחת הצג באמצעות מנעול Kensington( אופציונלי(**

<span id="page-34-0"></span>חריץ הנעילה לאבטחה נמצא בתחתית הצג. (ראה חריץ נעילת אבטחה) אפשר לאבטח את הצג לשולחן באמצעות מנעול Kensington.

למידע נוסף על שימוש במנעול Kensington (לרכישה בנפרד) יש להיעזר במסמכים המצורפים למנעול.

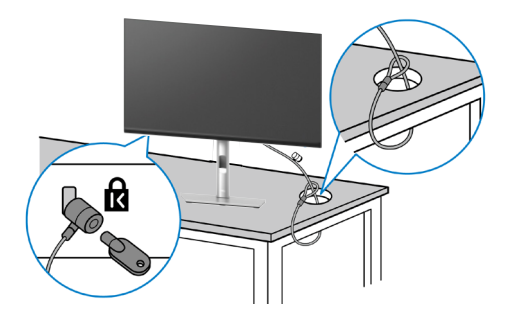

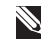

**הערה: התמונה מיועדת להמחשה בלבד. מראה המנעול עשוי להיות שונה.**

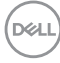

#### **הסרת המעמד של הצג**

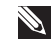

<span id="page-35-0"></span>**הערה: כדי למנוע ממסך LCD להישרט במהלך הסרת המעמד, ודא שהצג מונח על משטח רך וטפל בו בזהירות.**

**הערה: השלבים הבאים חלים ספציפית על המעמד שהגיע עם הצג. אם מפרקים מעמד שנרכש ממקור אחר, יש לפעול לפי הוראות ההתקנה שצורפו למעמד.**

להסרת המעמד:

- .1 הנח את הצג על מטלית רכה או על כרית.
- .2 לחץ והחזק את לחצן השחרור של המעמד.
	- . הרם את המעמד והרחק אותו מהצג.

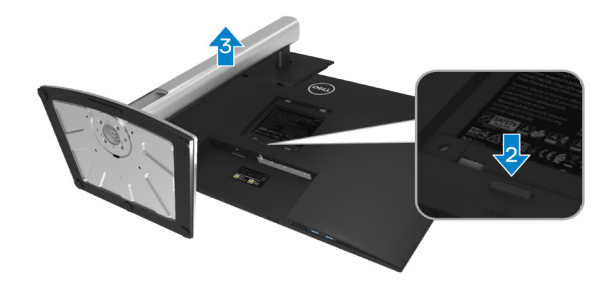

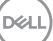
## **תלייה על קיר בתקן VESA( אופציונלי(**

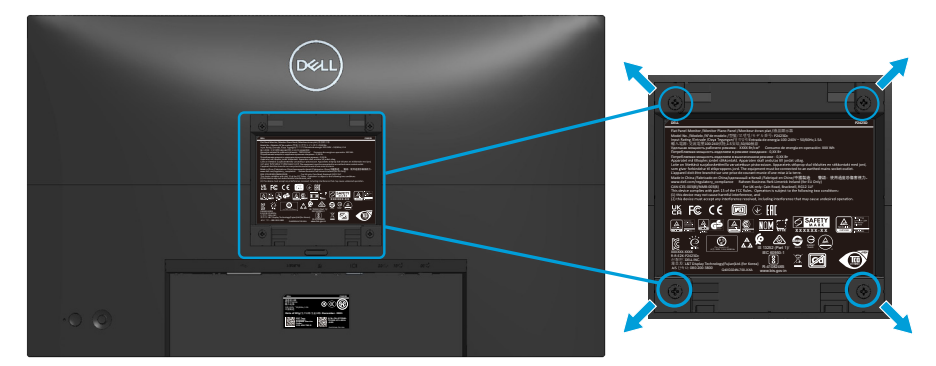

)מידות הברגים: 4M x 10 מ"מ(.

עיין בתיעוד שהיה מצורף לערכה תואמת-VESA לתלייה על הקיר.

- .1 הנח את הצג על גבי בד רך או כרית ליד קצה השולחן.
	- .2 הסר את המעמד. ראה [הסרת המעמד של הצג](#page-35-0).
- . הסר את ארבעת הברגים שמקבעים את הכיסוי האחורי של הצג.
	- . חבר לצג את המתלה מערכת התלייה על הקיר.
- . כדי לתלות את הצג על הקיר, עיין בתיעוד שהיה מצורף לערכה לתלייה על הקיר.

**הערה: יש להשתמש רק במתקנים לתלייה על הקיר בעלי אישור UL, CSA או GS**  $\mathscr{A}$ **עם יכולת נשיאת משקל/עומס מינימלי של 13.76 ק"ג )D2423P )או 18.16 ק"ג )D2723P).**

DELI

# **הפעלת הצג**

## **הדלקת הצג**

לחץ על לחצן ההפעלה כדי להדליק את הצג.

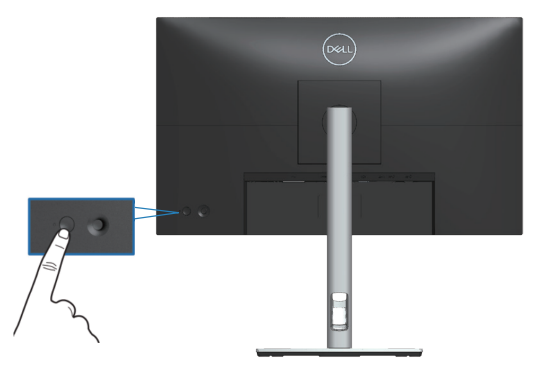

## **שימוש בג'ויסטיק**

אפשר להשתמש בג'ויסטיק שבגב הצג כדי לשנות את הפריטים שבתפריט המסך.

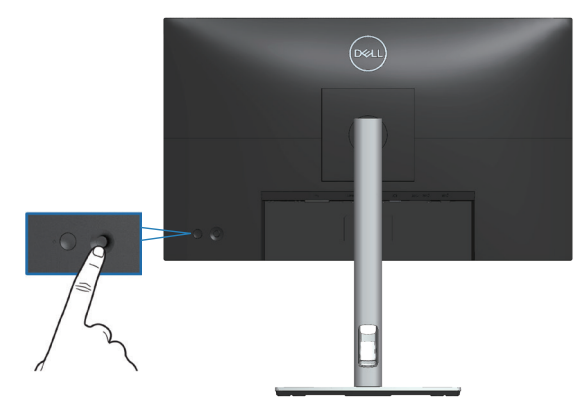

- .1 לחץ על הג'ויסטיק כדי לפתוח את מערכת התפריטים.
- .2 הזז את הג'ויסטיק למעלה/למטה/שמאלה/ימינה כדי לעבור בין האפשרויות.
	- . לחץ שוב על הלחצן של הג'ויסטיק כדי לאשר את הבחירה.

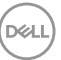

## **שימוש בתפריט המסך )OSD)**

#### **גישה למערכת התפריטים**

כשלוחצים על הג'ויסטיק או מזיזים אותו מערכת התפריטים נפתחת. באמצעות המערכת אפשר להגיע לתפריט הראשי ולפונקציות של קיצורי הדרך.

כדי לבחור פונקציה מזיזים את הג'ויסטיק.

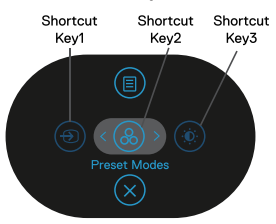

בטבלה הבאה מפורטות הפונקציות של מערכת התפריטים:

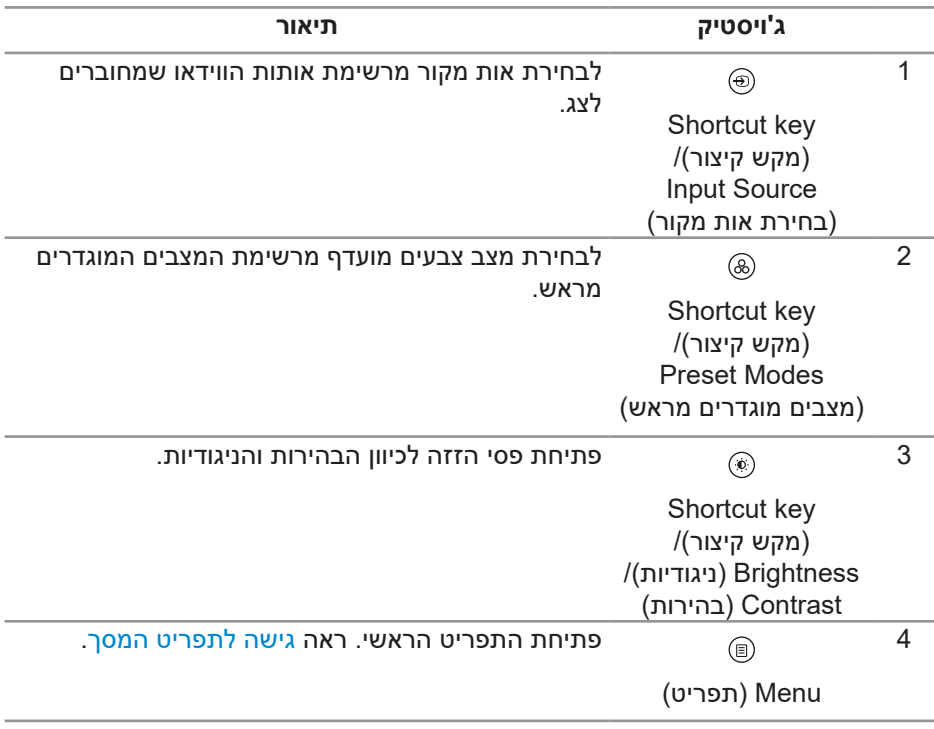

DELI

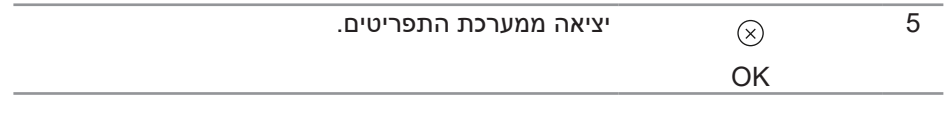

#### **שימוש בלחצני הניווט**

כשתפריט המסך פועל, אפשר להזיז את הג'ויסטיק כדי לשנות את ההגדרות באמצעות החצים שבתפריט המסך.

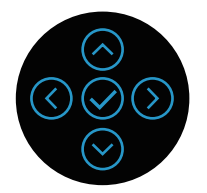

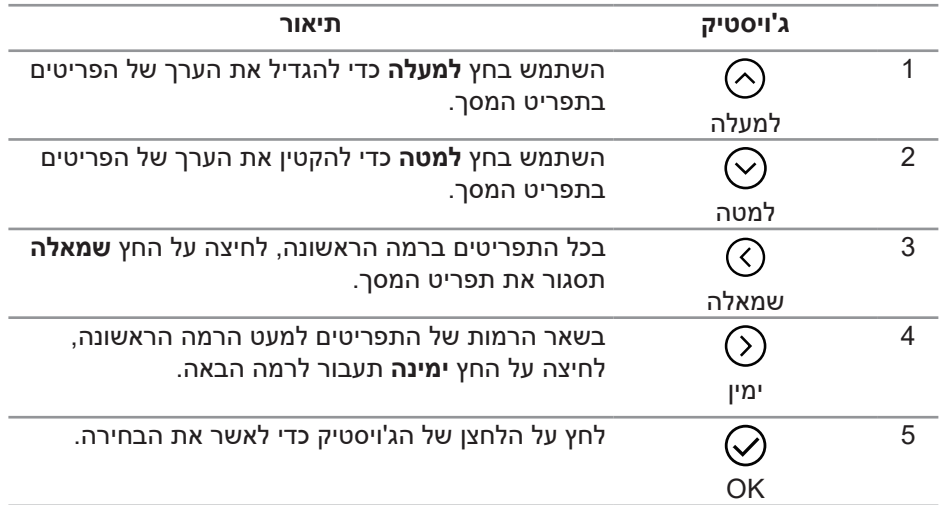

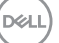

**גישה לתפריט המסך**

<span id="page-40-0"></span>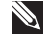

**הערה: אם תשנה את ההגדרות ולאחר מכן תמשיך לתפריט אחר או תצא מתפריט המסך, הצג ישמור אוטומטית את השינויים. השינויים נשמרים גם אם תשנה את ההגדרות ולאחר מכן תמתין להיעלמותו של תפריט המסך.**

.1 לחץ על כדי לפתוח את תפריט המסך ולהציג את התפריט הראשי.

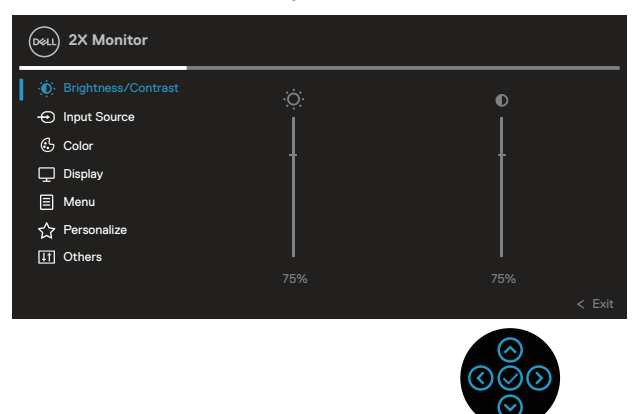

 $\odot$  לחץ על החצים  $\odot$  או  $\odot$  כדי לעבור בין אפשרויות ההגדרה. כשאתה עובר בין  $\,$ הסמלים, האפשרות מסומנת.

. לחץ על החצים  $\odot$  או  $\odot$  כדי להפעיל את האפשרות המסומנת.  $3$ 

**הערה: המראה של לחצני הכיוון ולחצן האישור עשוי להשתנות בהתאם לתפריט שנבחר. יש להשתמש בלחצנים שזמינים כדי לבחור.**

. לחץ על החצים  $\odot$  או  $\odot$  כדי לבחור את הערך הרצוי.

. לחץ על  $\odot$  והשתמש בחצים  $\odot$  או  $\odot$  בהתאם לסימונים בתפריט כדי לבצע שינויים.

. לחץ על  $\mathbb{O}$  כדי לחזור אל התפריט הראשי.

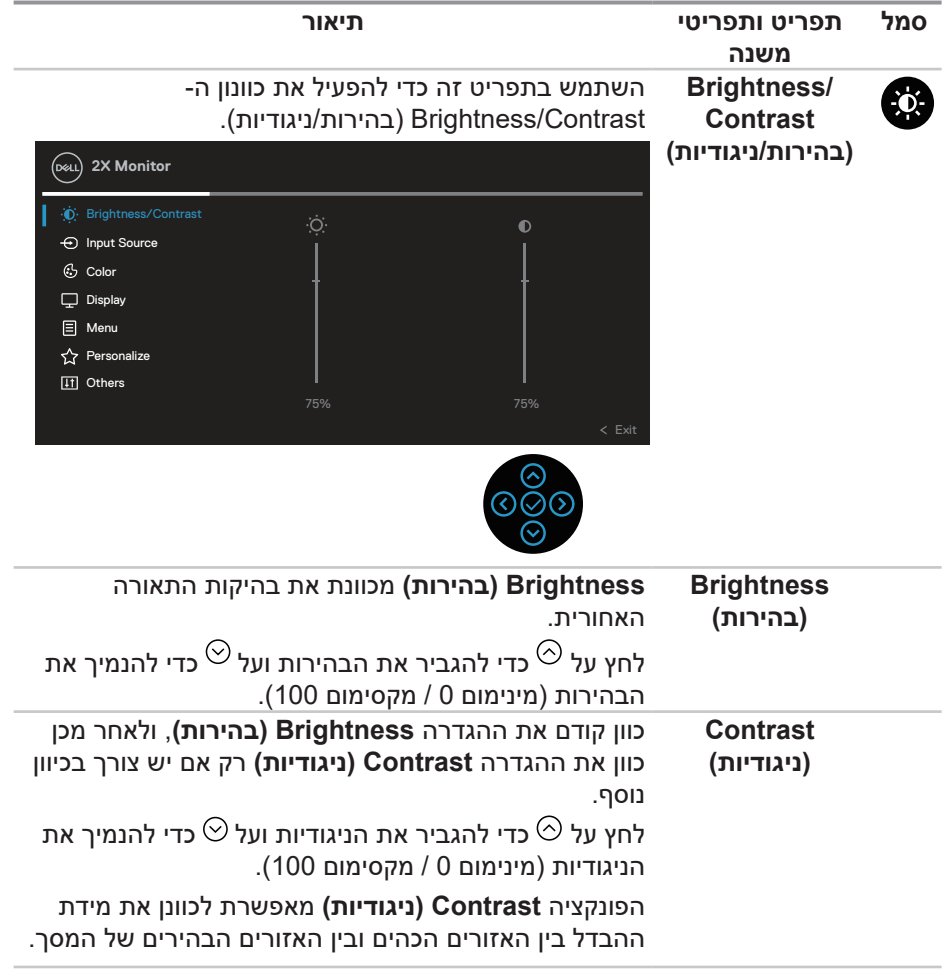

**DELL** 

<span id="page-42-0"></span>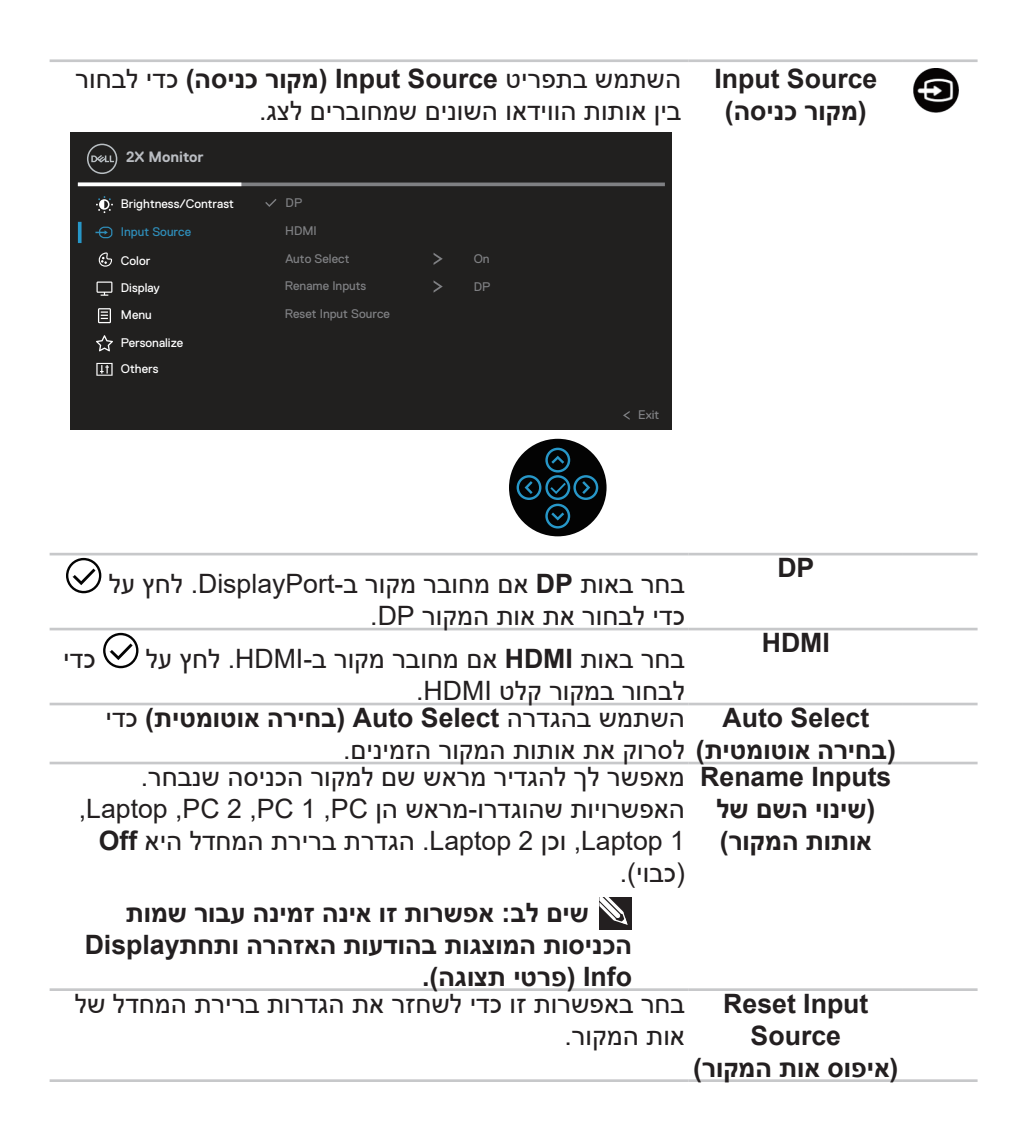

**DGL** 

**Color( צבע(** השתמש באפשרות **Color( צבע(** כדי לכוון את מצב ההגדרה של הצבעים.

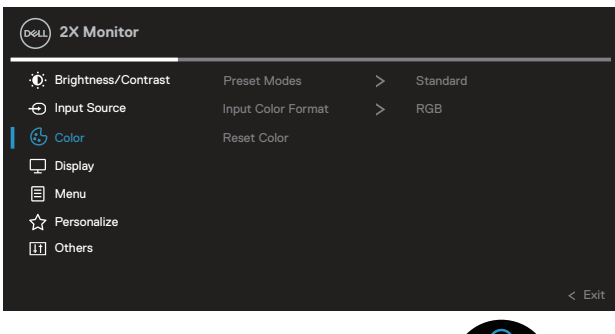

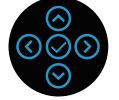

DELL

6

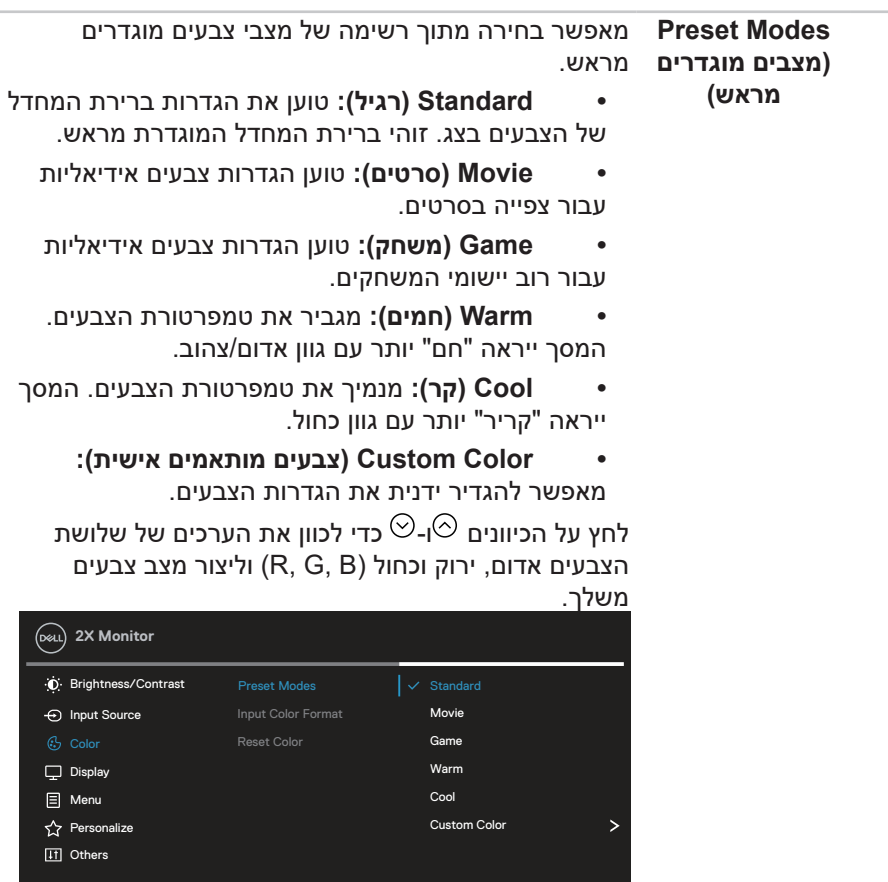

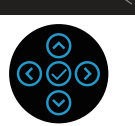

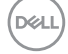

**Input Color Format )תבנית צבע כניסה(**

#### מאפשר להגדיר את מצב כניסת הווידאו ל:

- RGB: בחר באפשרות זו אם הצג מחובר למחשב או לנגן מדיה שתומך ב-RGB.
	- YCbCr: בחר באפשרות זו אם נגן המדיה תומך ב-YCbCr בלבד.

![](_page_45_Picture_167.jpeg)

![](_page_45_Picture_5.jpeg)

![](_page_46_Picture_133.jpeg)

 $(1)$ 

![](_page_47_Picture_0.jpeg)

**Menu )תפריט(** 

בחר באפשרות זו כדי לכוון את ההגדרות שבתפריט המסך, כגון שפות תפריט המסך, משך הזמן להצגת התפריט וכדומה.

![](_page_47_Picture_178.jpeg)

![](_page_47_Picture_3.jpeg)

![](_page_47_Picture_179.jpeg)

![](_page_47_Picture_5.jpeg)

![](_page_48_Picture_0.jpeg)

בחר באפשרות הזו כדי לשנות את ההגדרות של המצב המותאם אישית.

![](_page_48_Picture_220.jpeg)

![](_page_48_Picture_3.jpeg)

**Shortcut Key 1 )מקש קיצור 1( Shortcut Key 2 )מקש קיצור 2( Shortcut Key 3 )מקש קיצור 3(**

ההגדרה הזו מאפשרת לבחור תכונה מבין האפשרויות **Modes Preset( מצבים מוגדרים מראש(**, **Contrast/Brightness( בהירות/ניגודיות(**, **Source Input( אות מקור(**, **Ratio Aspect( יחס גובה- רוחב(**, **Rotation( סיבוב(** או **Info Display( פרטי תצוגה(** ולהגדיר אותה כמקש קיצור.

![](_page_48_Picture_221.jpeg)

![](_page_48_Picture_7.jpeg)

![](_page_48_Picture_222.jpeg)

![](_page_49_Picture_174.jpeg)

![](_page_49_Picture_1.jpeg)

 $\left(\begin{smallmatrix} 0 & 0 & 0 \\ 0 & 0 & 0 \\ 0 & 0 & 0 \\ 0 & 0 & 0 \\ 0 & 0 & 0 \\ 0 & 0 & 0 \\ 0 & 0 & 0 \\ 0 & 0 & 0 \\ 0 & 0 & 0 \\ 0 & 0 & 0 \\ 0 & 0 & 0 \\ 0 & 0 & 0 \\ 0 & 0 & 0 \\ 0 & 0 & 0 \\ 0 & 0 & 0 & 0 \\ 0 & 0 & 0 & 0 \\ 0 & 0 & 0 & 0 \\ 0 & 0 & 0 & 0 \\ 0 & 0 & 0 & 0 & 0 \\ 0 & 0 & 0 & 0 & 0 \\ 0 & 0 & 0$ 

![](_page_50_Picture_166.jpeg)

![](_page_50_Picture_1.jpeg)

![](_page_50_Picture_2.jpeg)

 $($ DELL

#### <span id="page-51-0"></span>**נעילה של לחצני התפריט וההפעלה**

אפשר למנוע ממשתמשים את היכולת לשנות את ההגדרות של התפריט בצג. כברירת מחדל, לחצני התפריט וההפעלה לא נעולים.

![](_page_51_Picture_2.jpeg)

כדי להיכנס לתפריט הנעילה, לחץ על החיצים הפונים מעלה/מטה/שמאלה/ימינה והחזק אותם לחוצים במשך ארבע שניות. תפריט הנעילה יופיע בפינה הימנית התחתונה של הצג.

![](_page_51_Picture_4.jpeg)

**הערה: אפשר להיכנס לתפריט הנעילה בדרך הזו רק כשלחצני התפריט וההפעלה לא נעולים.**

![](_page_51_Picture_6.jpeg)

כדי להיכנס לתפריט ביטול הנעילה, לחץ על החיצים הפונים מעלה/מטה/שמאלה/ימינה והחזק אותם לחוצים במשך ארבע שניות. תפריט ביטול הנעילה יופיע בפינה הימנית התחתונה של הצג.

![](_page_51_Picture_8.jpeg)

**הערה: אפשר להיכנס לתפריט ביטול הנעילה בדרך הזו רק כשלחצני תפריט המסך וההפעלה נעולים.**

![](_page_51_Picture_10.jpeg)

![](_page_52_Picture_0.jpeg)

יש שלוש אפשרויות נעילה.

![](_page_52_Picture_116.jpeg)

**שים לב: כדי להיכנס לתפריט הנעילה או ביטול הנעילה, לחץ על החצים למעלה/ למטה/שמאלה/ימינה והחזק אותם במשך ארבע שניות.**

במצבים הבאים הסמל מופיע במרכז הצג:

- כשלוחצים על החצים למעלה/למטה/שמאלה/ימינה. הסמל מציין שלחצני התפריט נמצאים במצב נעול.
	- כשלוחצים על לחצן ההפעלה. הסמל מציין שלחצן ההפעלה מציין במצב נעול.

 כשלוחצים על החצים למעלה/למטה/שמאלה/ימינה או על לחצן ההפעלה. הסמל מציין שלחצני התפריט ולחצן ההפעלה נמצאים במצב נעול.

#### **ביטול הנעילה של לחצני תפריט המסך וההפעלה:**

.1 לחץ על החצים למעלה/למטה/שמאלה/ימינה והחזק אותם במשך ארבע שניות. תפריט ביטול הנעילה יופיע.

2. לחץ על הסמל של ביטול הנעילה <sup>ובי)</sup> כדי לבטל את הנעילה של לחצני הצג.

#### **הודעות אזהרה בתפריט המסך**

אם הצג אינו תומך ברזולוציית תצוגה מסוימת, ההודעה הבאה תוצג:

![](_page_53_Picture_6.jpeg)

משמעות הדבר היא שהצג אינו מצליח להסתנכרן עם האות שמגיע מהמחשב. עיין בפרק [מפרט הצג](#page-12-0) לקבלת טווחי התדרים האופקיים והאנכיים שניתן להשתמש בהם בצג זה. המצב המומלץ הוא **1440 x** .**2560**

ההודעה הבאה תופיע לפני שהפונקציה **CI/DDC** תושבת:

![](_page_53_Picture_9.jpeg)

ההודעה הבאה תופיע לפני שהפונקציה **Lock( נעילה(** תופעל:

![](_page_53_Picture_11.jpeg)

![](_page_54_Picture_70.jpeg)

![](_page_54_Picture_1.jpeg)

ההודעה הבאה מופיעה כשהצג עובר למצב חיסכון בצריכת חשמל:

![](_page_54_Picture_3.jpeg)

אם כבל HDMI או כבל DisplayPort אינו מחובר, תוצג תיבת דו-שיח צפה בדומה לתיבה הבאה. הצג יעבור Mode Standby( למצב המתנה( לאחר 4 דקות אם לא יהיה שינוי בתמונה.

![](_page_54_Picture_5.jpeg)

**שים לב: ההועדה עשויה להיות שונה במקצת, בהתאם לאות הקלט המחובר.**

![](_page_54_Picture_7.jpeg)

האזהרה הבאה על צריכת החשמל מופיעה כשמשתמשים בפונקציות **Brightness( בהירות(** בפעם הראשונה, כשהמשתמש מכוון את הערך של הבהירות מעל לערך ברירת המחדל.

![](_page_55_Picture_1.jpeg)

![](_page_55_Picture_2.jpeg)

ההודעה הבאה מופיעה כשבוחרים באפשרות **Reset Factory( איפוס לערכי ברירת המחדל(**:

![](_page_55_Picture_4.jpeg)

![](_page_55_Picture_5.jpeg)

ההודעה הבאה מופיעה כשלוחצים על 'Yes( כן(' כדי לאפס לערכי ברירת המחדל:

![](_page_55_Picture_7.jpeg)

![](_page_55_Picture_8.jpeg)

![](_page_55_Picture_9.jpeg)

ההודעה הבאה מופיעה כשלוחצים על **'Yes( כן('** כדי לאפס לערכי ברירת המחדל:

![](_page_56_Picture_59.jpeg)

![](_page_56_Picture_2.jpeg)

לקבלת מידע נוסף , עיין ב[פתרון בעיות](#page-62-0).

![](_page_56_Picture_4.jpeg)

#### **הגדרת הרזולוציה המקסימלית**

### **הערה: השלבים עשויים להשתנות מעט בהתאם לגרסת Windows שלך.**

להגדרת הרזולוציה המרבית של הצג:

ב8.1- Windows:

1. ב-Windows 8.1. בכאריח Desktop (שולחן העבודה) כדי לעבור לשולחן עבודה קלאסי.

.2 לחץ לחיצה ימנית על שולחן העבודה ולחץ על **Resolution Screen( רזולוציית המסך(**.

. אם מחובר אצלך יותר מצג אחד, ודא שבחרת את **D2723P/D2423P.**

. לחץ על הרשימה הנפתחת של **Resolution Screen( רזולוציית המסך(** ובחר באפשרות **1440 x** .**2560**

. לחץ על **OK( אישור(**.

ב10-Windows וב11- Windows:

.1 לחץ לחיצה ימנית על שולחן העבודה ובחר באפשרות **Settings Display )הגדרות תצוגה(**.

.2 אם מחובר אצלך יותר מצג אחד, ודא שבחרת את **D2723P/D2423P.**

. לחץ על הרשימה הנפתחת של **Resolution Display( רזולוציית התצוגה(** ובחר באפשרות **1440 x** .**2560**

. לחץ על **changes Keep( שמור שינויים(**.

אם האפשרות **1440 x 2560** אינה מוצגת, עליך לעדכן את מנהל ההתקן של כרטיס המסך לגרסתו האחרונה. בהתאם למחשב, בצע אחת מהפעולות האלה.

אם ברשותך מחשב שולחני או נייד של Dell:

 עבור לאתר **support/com.dell.www://https**, הזן את תגית השירות שקיבלת, והורד את מנהל ההתקן העדכני עבור כרטיס המסך.

אם המחשב שברשותך אינו מתוצרת Dell( נייד או שולחני(:

- עבור לאתר התמיכה של המחשב והורד את מנהלי ההתקן העדכניים של כרטיס המסך.
	- עבור לאתר האינטרנט של כרטיס המסך והורד את מנהלי ההתקן העדכניים.

DØLI

#### **שימוש במתקן ההטיה, במעמד המסתובב ובתוספת האנכית**

![](_page_58_Picture_1.jpeg)

**הערה: ההוראות הבאות חלות רק על חיבור המעמד שמצורף לצג. אם מחברים מעמד שנרכש ממקור אחר יש לפעול לפי ההוראות שצורפו למעמד.**

#### **סיבוב על ציר, הטיה**

כאשר המעמד מחובר לצג, תוכל להטות ולסובב את הצג לקבלת זווית הצפייה הנוחה ביותר.

![](_page_58_Figure_5.jpeg)

![](_page_58_Picture_6.jpeg)

**הערה: המעמד מגיע נפרד מהצג.**

**שינוי הגובה**

<span id="page-58-0"></span>![](_page_58_Picture_9.jpeg)

**הערה: אפשר להאריך את הצג אנכית בעד 150 מ"מ.** 

![](_page_58_Picture_11.jpeg)

**D**ELL

#### **סיבוב הצג**

לפני סיבוב הצג, יש לפתוח אותו לגובה עד הסוף (שינוי הגובה) ולהטות אותו עד הסוף, כדי לא לפגוע בחלק התחתון של הצג.

![](_page_59_Picture_2.jpeg)

**סובב עם כיוון השעון**

![](_page_59_Picture_4.jpeg)

![](_page_59_Picture_5.jpeg)

**סובב נגד כיוון השעון**

![](_page_60_Picture_1.jpeg)

- **הערה: כדי להשתמש בתכונה של סיבוב התצוגה )תצוגה לרוחב במקום לאורך( יחד עם מחשב Dell, צריך מנהל התקן עדכני לכרטיס המסך. הוא אינו מצורף לצג. כדי להוריד את מנהל ההתקן לכרטיס המסך, היכנס לאתר [support/com.dell.www](https://www.dell.com/support). בקטע Download לחץ על Drivers Video וחפש את מנהל ההתקן העדכני.**
	- **הערה: כשמשתמשים ביישומים עם גרפיקה עשירה )כגון משחקים תלת-ממדיים( במצב תצוגה לאורך, ייתכן שתהיה פגיעה מסוימת בביצועים.**

#### **כיוון הגדרות הסיבוב של התצוגה**

לאחר שסובבת את הצג, עליך לבצע את הפעולות שבהמשך כדי לכוון את ההגדרה Rotation Display (סיבוב תצוגה) במערכת.

![](_page_61_Picture_2.jpeg)

**הערה: אם אתה משתמש בצג יחד עם מחשב שאינו מתוצרת Dell, עליך להיכנס לאתר שבו נמצא מנהל ההתקן של כרטיס המסך או באתר של יצרן המחשב כדי לקבל פרטים על סיבוב 'תוכן' התצוגה.**

כדי לכוון את הגדרות הסיבוב של התצוגה:

.1 לחץ לחיצה ימנית על שולחן העבודה ובחר באפשרות **Properties( מאפיינים(**.

.2 בחר בכרטיסייה **Settings( הגדרות(** ולחץ על **Adanvced( מתקדם(**.

. אם יש לך כרטיס מסך מתוצרת ATI, לחץ על הכרטיסייה **Rotation( סיבוב(** ובחר את הסיבוב המועדף.

. אם אתה משתמש בכרטיס מסך מסוג NVIDIA , בחר בכרטיסייה **NVIDIA**, בעמודה השמאלית בחר באפשרות **NVRotate**, ולאחר מכן בחר בסיבוב המועדף.

אם מותקן במחשב כרטיס מסך מסוג R . Intel, עבור לכרטיסייה **Intel**, בחר באפשרות **Properties Graphic( מאפייני גרפיקה(**, עבור לכרטיסייה **Rotation )סיבוב(** ובחר את זווית הסיבוב המועדפת.

**הערה: אם אפשרות הסיבוב לא מוצגת או לא פועלת טוב, היכנס לאתר [support/com.dell.www](https://www.dell.com/support) והורד את מנהל ההתקן העדכני לכרטיס המסך שלך.**

DEL

## **פתרון בעיות**

**אזהרה: לפני שתתחיל בביצוע הפעולות שבסעיף זה, עיין בחלק** [הוראות בטיחות](#page-5-0)**.**

#### <span id="page-62-0"></span>**בדיקה עצמית**

הצג כולל תכונת בדיקה עצמית אשר מוודאת כי הוא תקין. אם הצג והמחשב מחוברים בצורה תקינה אך המסך נשאר חשוך, הפעל את הבדיקה העצמית של הצג על ידי ביצוע הפעולות האלה:

- .1 כבה את המחשב ואת הצג.
- .2 נתק את כל כבלי הווידאו מהצג. כך המחשב לא יהיה מעורב.
	- . הדלק את הצג.

תיבת הדו-שיח הצפה תוצג (על רקע שחור) אם הצג פועל ואינו מזהה אות וידאו. במצב בדיקה עצמית, נורית ההפעלה תישאר לבנה. כמו כן, בהתאם לכניסה שנבחרה, אחת מתיבות הדו-שיח האלה תוצג.

![](_page_62_Picture_8.jpeg)

. תיבה זו מוצגת גם בזמן פעולה רגילה של המערכת, אם כבל הווידאו מתנתק או ניזוק. . כבה את הצג וחבר בחזרה את כבל הווידאו; לאחר מכן, הדלק את הצג ואת המחשב.

אם המסך עדיין חשוך, בדוק את כרטיס המסך ואת המחשב. הצג תקין.

### **כלי אבחון מובנה**

לצג יש כלי אבחון מובנה שבעזרתו תוכל לבדוק אם התקלות שאתה חווה קשורות לצג או למחשב ולכרטיס המסך שלו.

להפעלת האבחון המובנה:

1. ודא שהמסך נקי (אין עליו חלקיקי אבק).

.2 לחץ על לחצן הג'ויסטיק כדי להפעיל את תפריט המסך, והזז את הג'ויסטיק כלפי מעלה כדי לבחור באפשרות " " לפתיחת התפריט הראשי.

![](_page_63_Picture_7.jpeg)

. הזז את הג'ויסטיק כדי לבחור באפשרות **Diagnostic-Self > Others )אחר < אבחון-עצמי(** ולהתחיל בתהליך האבחון העצמי של הצג.

![](_page_64_Picture_107.jpeg)

![](_page_64_Picture_1.jpeg)

. לאחר תחילת התהליך יוצג מסך אפור. בדוק בעיון את המסך ונסה לאתר בעיות חריגות.

. הזז את הג'ויסטיק. צבע המסך ישתנה לאדום. בדוק בעיון את המסך ונסה לאתר בעיות חריגות.

.6 חזור על שלב 5 ובדוק את התצוגה בצבעים ירוק, כחול, שחור, לבן ובמסכי הטקסט.

. הבדיקה תסתיים כאשר יופיע מסך הטקסט. כדי לצאת, הזז את הג'ויסטיק שוב.

אם לא זיהית בעיות חריגות במסך כאשר השתמשת בכלי האבחון המובנה )BID), הצג תקין. בדוק את כרטיס המסך ואת המחשב.

#### **בעיות נפוצות**

![](_page_65_Picture_185.jpeg)

הטבלה שלהלן מכילה מידע כללי לגבי בעיות נפוצות בצג ופתרונות אפשריים:

**DELL** 

![](_page_66_Picture_191.jpeg)

 $(**DeLI**)$ 

![](_page_67_Picture_145.jpeg)

 $($ DELL

![](_page_68_Picture_180.jpeg)

## **בעיות ספציפית למוצר**

![](_page_68_Picture_181.jpeg)

 $(\overline{DCL}$ 

![](_page_69_Picture_116.jpeg)

 $($ DELL

![](_page_70_Picture_163.jpeg)

## **בעיות ספציפיות בממשק USB**

![](_page_70_Picture_164.jpeg)

 $\int$ DELL

![](_page_71_Picture_153.jpeg)

 $($ DELL
## **מידע רגולטורי**

## **הודעות תאימות FCC( ארה"ב בלבד( ומידע רגולטורי נוסף**

לקריאת הצהרות ה-FCC ושאר המידע הרגולטורי, היכנס לאתר התאימות הרגולטורית www.dell.com/regulatory\_compliance

## **גיליון מידע למוצר ותווית אנרגיה של מאגר נתוני המוצרים של האיחוד האירופי**

https://eprel.ec.europa.eu/gr/1057427 :P2423D https://eprel.ec.europa.eu/gr/1057546 P2723D

## **יצירת קשר עם Dell**

לפנייה ל-Dell לצורך מכירה, תמיכה טכנית או שירות לקוחות, עיין תחת www.dell.com/contactdell

**הערה: הזמינות משתנה על פי המדינה והמוצר, וייתכן ששירותים מסוימים לא יהיו זמינים במדינה שלך.**

**הערה: אם אין ברשותך חיבור אינטרנט פעיל, תוכל לקבל מידע נוסף ליצירת קשר בחשבונית הרכישה, בתלוש האריזה, בחשבון או בקטלוג המוצרים של Dell.**